## Excel 出力設定

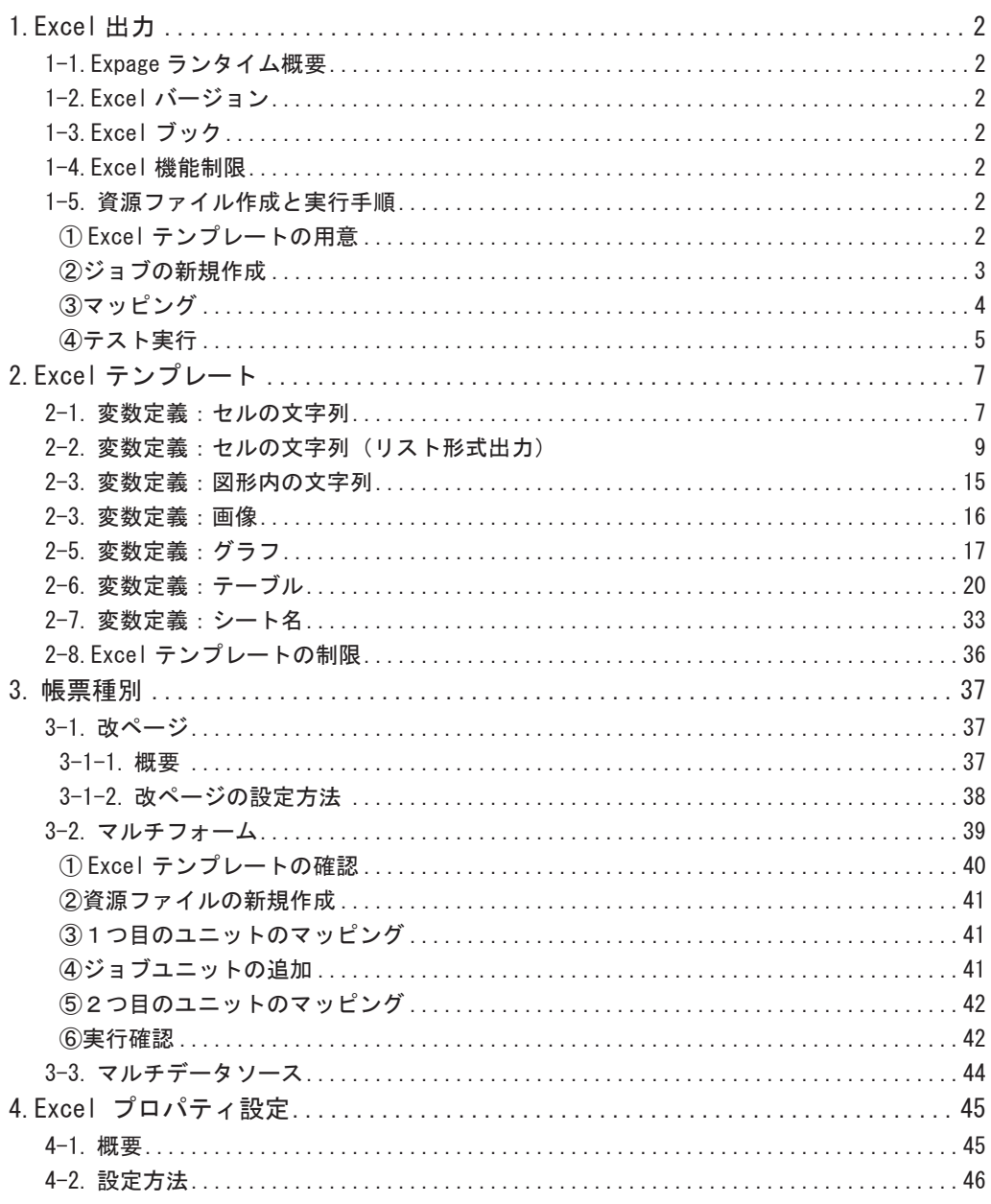

## <span id="page-1-0"></span>1.Excel 出力

1-1.Expage ランタイム概要

Expage ランタイムは、Excel で設計した帳票テンプレートに、データソースから取得したデー タをテンプレート上に定義した変数に設定して、Excel ファイルを出力するランタイム製品で す。

1-2.Excel バージョン

帳票テンプレートとして使用できる Excel は以下のバージョンで作成されたものに限ります。 Microsoft Excel 2010/2013/2016/2019 ※ Microsoft Office 365、Microsoft Office Mobile は動作保証外です。

1-3.Excel ブック

帳票テンプレートとして使用できる Excel は、以下のものに限ります。 拡張子が .xlsx / .xlsm の Excel ブック

1-4.Excel 機能制限

帳票テンプレート内で使用できる Excel の機能は以下の通りです。 セル 図形 画像 グラフ テーブル これらの機能は、変数として定義することで、データソースから取得したデータを出力するこ とができます。変数の定義方法は「2.Excel テンプレート」をご覧ください。

1-5. 資源ファイル作成と実行手順

Expage ランタイムでは、Expage ランタイム用に資源ファイルを作成する必要があります。作 成手順は以下の通りです。(完成版の資源ファイルは、"帳票資源フォルダー \ \s a mp l e \15 Excel 帳票 " に保存されています。)

① Excel テンプレートの用意

Excel ファイルに帳票テンプレートとなるシートを作成します。

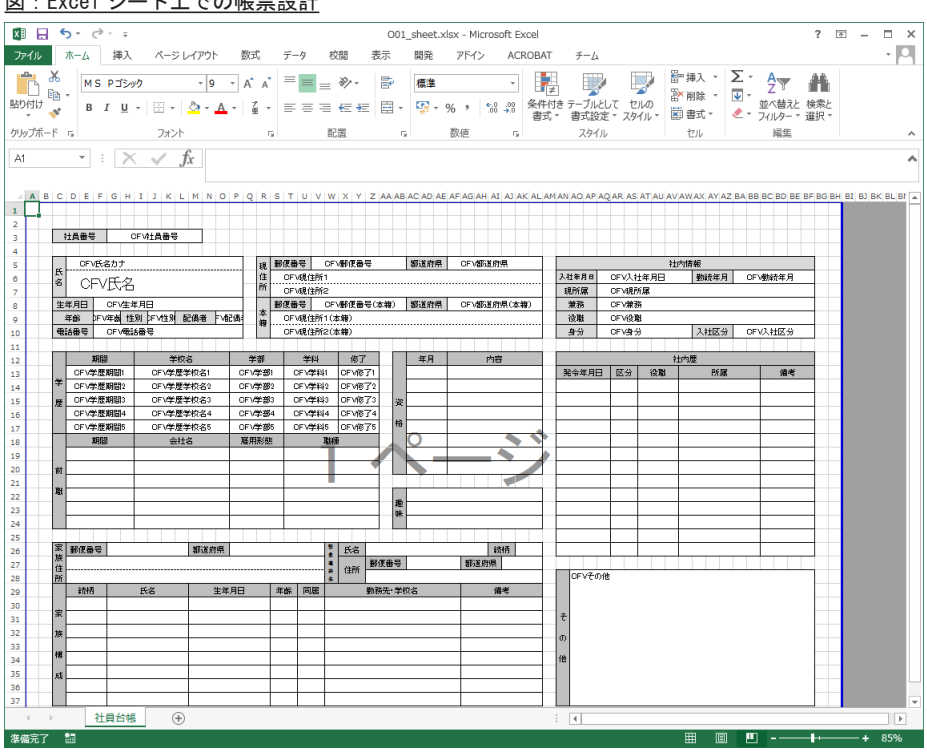

<span id="page-2-0"></span>図:Excel シート上での帳票設計

変数の定義方法は「2. Excel テンプレート」をご覧ください。 作成した Excel ファイルは、作業ディレクトリ内の form フォルダー内に配置してください。

②ジョブの新規作成

マネージャーのツールボタン [ 新規作成 ] をクリックして、ジョブの新規作成ダイアログを開 きます。

図:ジョブの新規作成ダイアログ

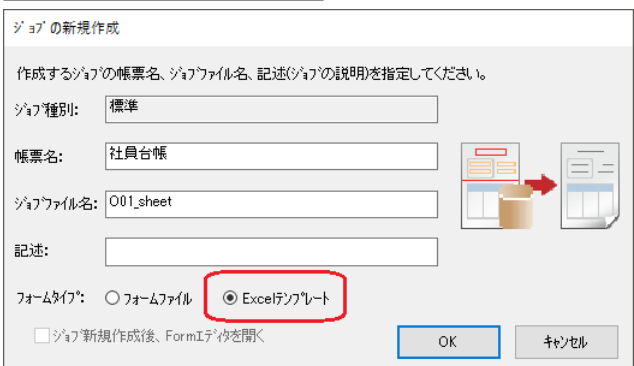

[ 帳票名 ]、[ ジョブファイル名 ] を入力します。

[ フォームタイプ ] で [Excel テンプレート ] を選択して、[OK] ボタンをクリックすると、「Excel ファイルとシートの設定」ダイアログが起動します。

<span id="page-3-0"></span>図:Excel ファイルとシートの設定ダイアログ

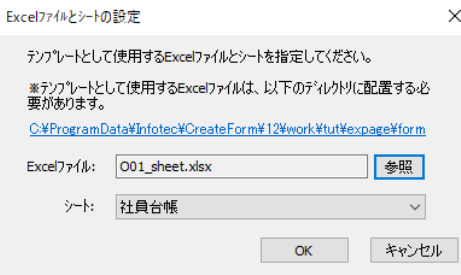

テンプレートとして使用する Excel ファイルを、[Excel ファイル ] に設定します。[ シート ] 欄に Excel ファイル内のシート名が一覧表示されますので、テンプレートとして使用するシー トを選択します。[OK] ボタンをクリックすると、マネージャー上に作成された資源ファイル が表示されます。

図:マネージャー - ジョブ新規作成後

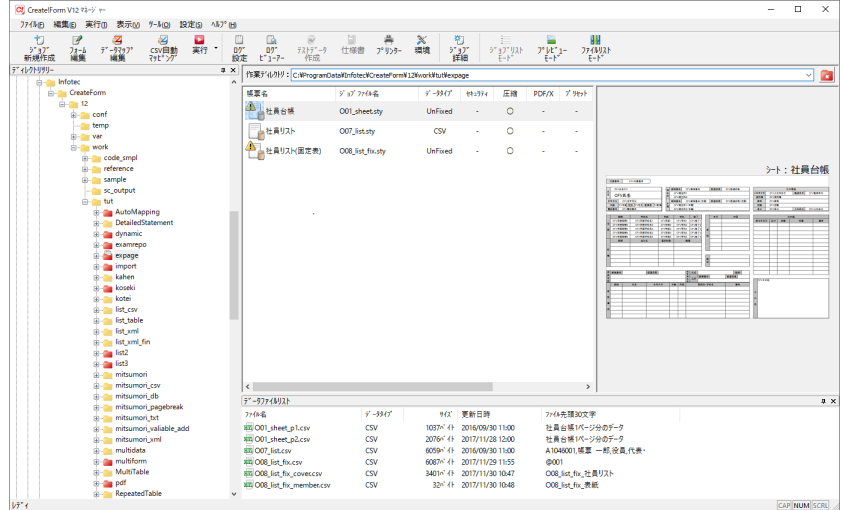

③マッピング

マネージャー上のジョブとデータファイルリストの"O01\_sheet\_p1.csv"が選択された状態で、 ツールボタン [ データマップ編集 ] をクリックします。

図:データマップエディターの選択ダイアログ

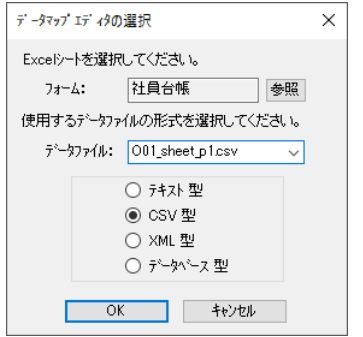

<span id="page-4-0"></span>[ フォームファイル ] と [ データファイル ] が設定されていることを確認し、[OK] ボタンをク リックしてください。

データマップエディターが起動し、[ 変数名 ] リストに Excel シートに定義した変数名が表示 されます。

図:データマップエディター

| D. DatamapI7 /9- - CSV - [O01_sheet.dmp] |                                       |                                                |                                      |                                             |            |                 |      |              |                        |         | $\Box$ | $\times$                      |
|------------------------------------------|---------------------------------------|------------------------------------------------|--------------------------------------|---------------------------------------------|------------|-----------------|------|--------------|------------------------|---------|--------|-------------------------------|
| $77/$ MF)                                |                                       |                                                | 編集(E) 表示(V) オプション(O) ウインドウ(W) ヘルプ(H) |                                             |            |                 |      |              |                        |         |        |                               |
| 自白<br>$\Box$                             | 各位图                                   | Ď.<br>$\times x$                               | 開9<br>$\blacksquare$                 | 本体<br>$\vee$ $\vdash$                       | 图工图        | 国?              |      |              |                        |         |        |                               |
| 实数名                                      | 種別                                    | 属性                                             | 項目番号<br>行                            | 行鞋                                          | 項目数        | ヘッパ出力範囲<br>集計   | 重複表示 |              |                        |         |        |                               |
| 社員番号                                     | ラキスト                                  |                                                | ₩                                    | $\div$<br>e۱                                | ÷          |                 | 表示   | $\checkmark$ |                        |         |        |                               |
| 変数名<br><b>D</b> 社員番号                     | 社員台帳1ペー<br>0000001<br>25<br>〒191-0088 | 1994/08/01<br>女東京都                             | インサウ ハナコ<br>鈿                        | 印刷 花子<br>0425-65-3378 自<br>国立市富士見町エスカルゴハイ賃貸 | 1972/03/10 |                 |      |              |                        |         |        | $\hat{\phantom{a}}$           |
| ○氏名カナ<br>□部便番号                           | $\mp 120 - 7700$<br>2時間10分            | 静岡県<br>自宅~〈徒歩〉~                                | 清水市青華創町                              |                                             |            |                 |      |              |                        |         |        |                               |
| □部道府県<br><b>DE&amp;</b>                  |                                       | 1987年4月~1縁山高校<br>1990年4月 ~ 1縁山学院大学             | 法学部                                  | 普通科<br>法学科                                  | 辛業         |                 |      |              |                        |         |        |                               |
| □ 現住所1<br>□入社年月日<br>□勤続年月                |                                       | 1994年4月 ~ 1山下情報システ正社員<br>1994年10月 ~ TEキャビタル正社員 |                                      | 一般事務<br>一般事務                                |            |                 |      |              |                        |         |        |                               |
| □ 現住所2<br>□現所属                           |                                       |                                                |                                      |                                             |            |                 |      |              |                        |         |        |                               |
| □生年月日<br>□ 郵便番号 (本報<br>□ 都道府県 (本報        | 1985年5月<br>1986年3月<br>1986年12月        | 普通白動車免許<br>簿記2級<br>2種情報処理技                     |                                      |                                             |            |                 |      |              |                        |         |        |                               |
| ■□ 華務<br>■□年齢<br>Ⅰ Ⅰ 性別                  |                                       |                                                |                                      |                                             |            |                 |      |              |                        |         |        |                               |
| ■○配偶者                                    | 読書<br> デニス<br> スキー                    |                                                |                                      |                                             |            |                 |      |              |                        |         |        |                               |
| □ 現住所1 (本報<br>□役職                        | <b>ERE4 修</b>                         | 父                                              | 現住所と同じ                               |                                             |            |                 |      |              |                        |         |        |                               |
| □ 電話番号<br>□ 現住所2 (本報<br>D 身分             | 肾                                     | 印刷修芳江                                          | 現住所と同じ<br>1934/12/03<br>1939/06/20   | 63<br>59                                    | 飃          | 横川工業株式会<br>主婦   |      |              |                        |         |        |                               |
| ■□入社区分<br>□ 学歴期間1                        | 麻弟                                    | 降                                              | 1977/03/03<br>絵琢花<br>1980/08/20      | 20<br>17                                    | 醹          | ビジネス専門学<br>緑山高校 |      |              |                        |         |        |                               |
| □ 学歴学校名1                                 |                                       |                                                |                                      |                                             |            |                 |      |              |                        |         |        |                               |
| □学部1<br>$\sqrt{2}$                       | 1995/04/01<br>$\hat{}$                | 3年1ヵ月                                          | 社員                                   |                                             | 主任         | 正計員             | 中途入社 |              |                        |         |        | $\checkmark$<br>$\rightarrow$ |
| げィ                                       |                                       |                                                |                                      |                                             |            |                 |      |              | 現在位置 < 行: 27 項目番号: 4 > | 変数総数:49 |        | <b>NUM</b>                    |

変数を出力したいデータにマッピングします。マッピング方法は、「データマップエディター の操作」をご覧ください。

図:データマップエディター – マッピング後

| D. Datamap17 / - CSV - [O01_sheet.dmp] |           |                                     |                                      |                             |                         |                    |                 |      |              |                       | $\Box$  | $\times$                     |
|----------------------------------------|-----------|-------------------------------------|--------------------------------------|-----------------------------|-------------------------|--------------------|-----------------|------|--------------|-----------------------|---------|------------------------------|
| 774M(E)                                |           |                                     | 編集(E) 表示(V) オプション(O) ウインドウ(W) ヘルプ(H) |                             |                         |                    |                 |      |              |                       |         |                              |
| 12 S B A                               |           | 番尾图                                 | ∴X ‰<br>o                            | 图9<br>$\vee$                | 本体                      | 国工屋                | 国?              |      |              |                       |         |                              |
| 变数名                                    |           | 種別<br>届性                            | 行                                    | 項目番号 行数                     |                         | 項目数                | ヘッド出力範囲<br>集計   | 重複表示 |              |                       |         |                              |
| 社員番号                                   |           | ラキスト                                | 2                                    | $\frac{1}{2}$               | ÷П<br>e۱                | $\hat{\mathbf{v}}$ |                 | 表示   | $\checkmark$ |                       |         |                              |
| 変数名                                    | $\lambda$ | 社員台帳1ペー                             |                                      |                             |                         |                    |                 |      |              |                       |         | $\hat{\phantom{a}}$          |
| <b>国 社員番号</b>                          |           | 0000001<br>25                       | 1994/08/01<br>女                      | インサウ ハナコ<br>亜               | 印刷 花子<br>0425-65-3378 自 | 1972/03/10         |                 |      |              |                       |         |                              |
| 日 氏名カナ                                 |           | 〒191-0088<br>$\overline{7120-7700}$ | 東京都<br>静岡県                           | 国立市富士見町エスカルゴハイ賃貸<br>清水市青葉湖町 |                         |                    |                 |      |              |                       |         |                              |
| 日氏名                                    |           | 2時間10分                              | 自宅~〈徒歩〉~                             |                             |                         |                    |                 |      |              |                       |         |                              |
| 日生年月日                                  |           | 1987年4月~1緑山高校                       | 1990年4月 ~ 1緑山学院大学 法学部                |                             | 普通科<br>法学科              | 卒業<br>卒業           |                 |      |              |                       |         |                              |
| 日年齡                                    |           |                                     |                                      |                             |                         |                    |                 |      |              |                       |         |                              |
| 日性別                                    |           |                                     |                                      |                             |                         |                    |                 |      |              |                       |         |                              |
| <b>B</b> 配偶者                           |           |                                     | 1994年4月 ~ 1山下情報システ正社員                |                             | 一般事務<br>一般事務            |                    |                 |      |              |                       |         |                              |
| <b>B</b> 電話番号                          |           |                                     | 1994年10月 ~ TEキャビタル正社員                |                             |                         |                    |                 |      |              |                       |         |                              |
| 日郵便番号                                  |           |                                     |                                      |                             |                         |                    |                 |      |              |                       |         |                              |
| <b>B</b> 都道府県<br><b>B</b> 現住所1         |           |                                     |                                      |                             |                         |                    |                 |      |              |                       |         |                              |
| <b>B</b> 現住所2                          |           | 1985年5月<br>1986年3月                  | 普通自動車免許<br>簿記2級                      |                             |                         |                    |                 |      |              |                       |         |                              |
| <b>B</b> 郵便番号 (本箱                      |           | 1986年12月                            | 2種情報処理技                              |                             |                         |                    |                 |      |              |                       |         |                              |
| <b>B</b> 都道府県 (本報                      |           |                                     |                                      |                             |                         |                    |                 |      |              |                       |         |                              |
| <b>B</b> 現住所1 (本籍                      |           |                                     |                                      |                             |                         |                    |                 |      |              |                       |         |                              |
| <b>B</b> 現住所2 (本報                      |           |                                     |                                      |                             |                         |                    |                 |      |              |                       |         |                              |
| <b>B</b> 学歴期間1                         |           | 読書                                  |                                      |                             |                         |                    |                 |      |              |                       |         |                              |
| <b>B</b> 学歴学校名1                        |           | スキー                                 |                                      |                             |                         |                    |                 |      |              |                       |         |                              |
| <b>B</b> 学部1                           |           | 印刷修                                 | 父                                    | 現住所と同じ                      |                         |                    |                 |      |              |                       |         |                              |
| <b>B 学科1</b>                           |           |                                     |                                      | 現住所と同じ                      |                         |                    |                 |      |              |                       |         |                              |
| <b>B</b> 修了1                           |           |                                     | EnFol<br>宽工                          | 1934/12/03<br>1939/06/20    | 63<br>59                |                    | 横川工業株式会<br>主婦   |      |              |                       |         |                              |
| B 学歴期間2                                |           | 父母妹弟                                | 総珠花<br>隆                             | 1977/03/03<br>1980/08/20    | 20<br>17                | 同同同同同              | 它ジネス専門学<br>緑山高校 |      |              |                       |         |                              |
| <b>B</b> 学歴学校名2<br><b>B 学部2</b>        |           |                                     |                                      |                             |                         |                    |                 |      |              |                       |         |                              |
| <b>B 学科2</b>                           |           | $\sim$                              |                                      |                             |                         |                    |                 |      |              |                       |         |                              |
| <b>B</b> 修了2                           |           |                                     |                                      |                             |                         |                    |                 |      |              |                       |         |                              |
| $\overline{\epsilon}$<br>$\rightarrow$ |           | $\sqrt{1335/04/01}$<br>$\hat{}$     | 3年1ヵ月                                | 社員                          |                         | 主任                 | 正社員             | 中途入社 |              |                       |         | $\checkmark$<br>$\mathbf{r}$ |
| げィ                                     |           |                                     |                                      |                             |                         |                    |                 |      |              | 現在位置 < 行: 1 項目番号: 9 > | 変数総数:49 | NUM -                        |
|                                        |           |                                     |                                      |                             |                         |                    |                 |      |              |                       |         |                              |

④テスト実行

マネージャー上のジョブとデータファイルを選択した状態で、ツールボタン [ 実行 ] をクリッ クすると、実行ダイアログが起動します。

#### 図:実行ダイアログ

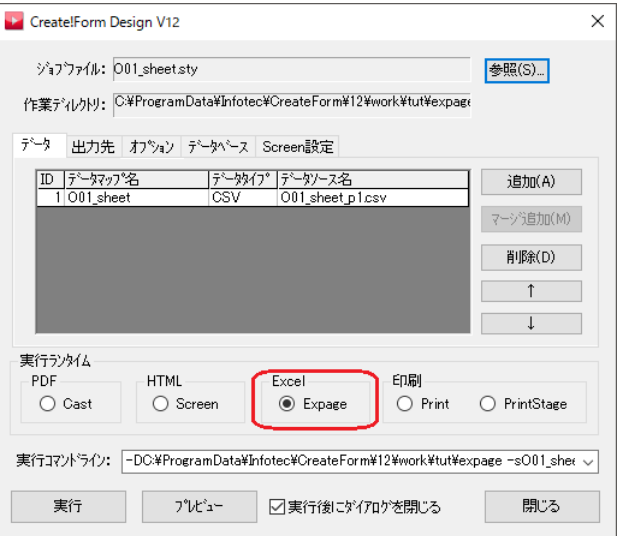

[ 実行ランタイム ] の [Expage] を選択して、[ プレビュー ] ボタンをクリックします。 Excel が起動し、出力された帳票が表示されます。

図:出力結果

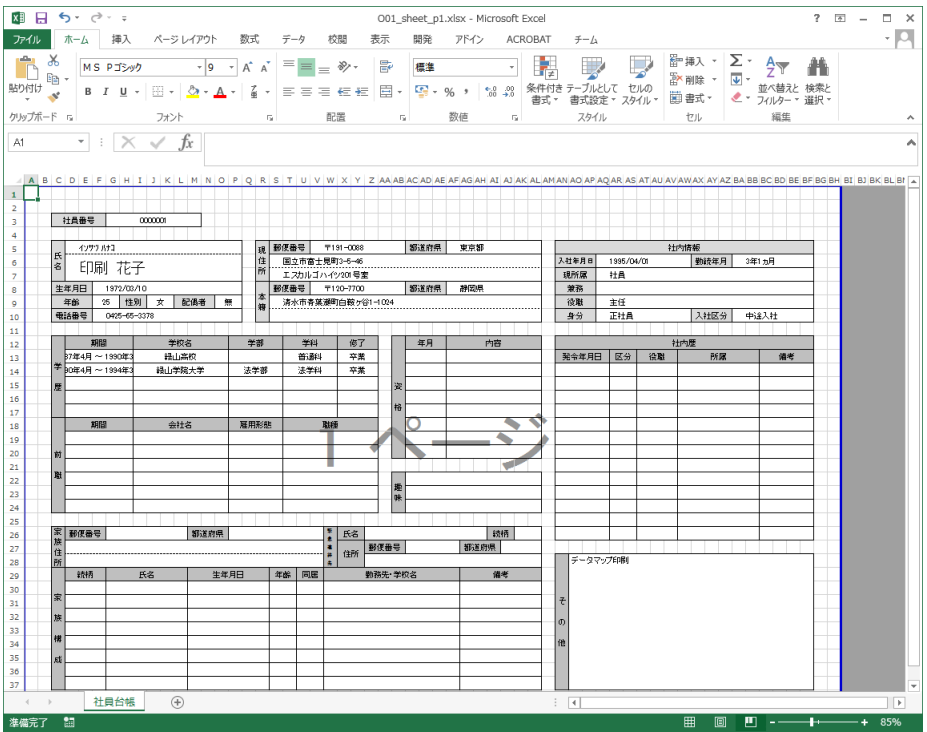

<< 注意 >>

Expage ランタイム用に作成した資源ファイル ( ジョブの新規作成ダイアログで [ フォームタ イプ]を [Excel テンプレート] に設定した資源ファイル)は、他のランタイムで使用するこ とはできません。また、ジョブの新規作成ダイアログで [ フォームタイプ ] を [ フォームファ イル ] に設定した資源ファイルは、Expage ランタイムでは使用できません。

## <span id="page-6-0"></span>2.Excel テンプレート

Expage ランタイム用の帳票設計は、Excel ファイルのシート上で行います。テンプレートとし て使用するシート内には、以下の Excel 機能を Expage の変数として扱うことができます。 セル 図形 画像 グラフ テーブル

各機能を変数として定義する方法は以下の通りです。

2-1. 変数定義:セルの文字列

Excel テンプレート上のセルに、入力データから取得した文字列を出力することができます。 セルを変数として定義するには、文字列として

CFV 変数名

を設定してください。(固定文字列「CFV」の後に変数名を続けます。)

図:セルの変数定義例

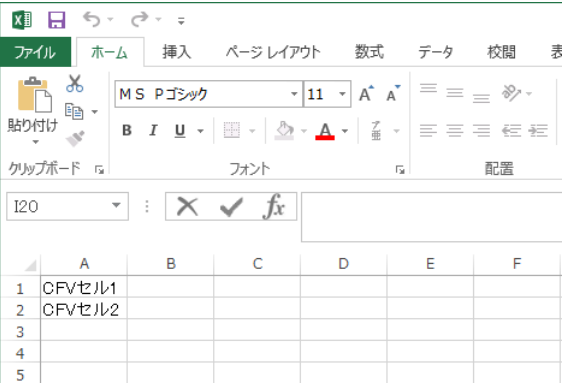

上の図では、「セル 1」「セル 2」という2つの変数が定義されます。

セル変数に設定されたフォントやカラーなどの書式設定は、そのまま出力されます。 ただし、セル内の文字列の一部のみ書式を変更した場合には、変数として扱うことはできませ ん。

図:一部の文字に対して書式を変更した例

| <b>畑 日 ち</b> ・♂× ÷                              |                                        |      |                                                                                                    |    |    |
|-------------------------------------------------|----------------------------------------|------|----------------------------------------------------------------------------------------------------|----|----|
| ファイル ホーム 挿入 ページレイアウト 数式 データ 校閲                  |                                        |      |                                                                                                    |    | 表  |
| $\chi$<br>∣ me                                  |                                        |      | MS Pゴシック $\mathbf{v}$  11 $\mathbf{v}$   $\mathbf{A}^*$   $\mathbf{A}^*$   $\equiv$   $\equiv$ $\mathcal{D}$ $\mathbf{v}$ $\mathbf{v}$ |    |    |
| ▓▓▓▏▏ <mark>▖</mark> ▏▏▗▏▏▁▏▏░▁▏░▁▏░▁▏░▁▏▏░▁▏▏░ |                                        |      |                                                                                                    |    |    |
| クリップボード 5                                       |                                        | フォント |                                                                                                    | Б. | 配置 |
| L14                                             | $\mathbf{r}$ : $ \times \checkmark$ fx |      |                                                                                                    |    |    |
| A                                               | в                                      | C    | D                                                                                                    | F  | F  |
| ICFVセル3<br>1.                                   |                                        |      |                                                                                                    |    |    |
| $\overline{a}$                                  |                                        |      |                                                                                                    |    |    |
| 3                                               |                                        |      |                                                                                                    |    |    |
| 4                                               |                                        |      |                                                                                                    |    |    |
| 5                                               |                                        |      |                                                                                                    |    |    |

上図では、「セル」の部分だけフォント色を変更しているため、変数と判断されません。

#### ■複数行マッピング

セル変数に複数行のマッピングデータを出力する場合は、Excel テンプレート上のセルの書式 設定で「折り返して全体を表示する」を設定してください。

図:セルの書式設定ダイアログ(Excel2013 の例)

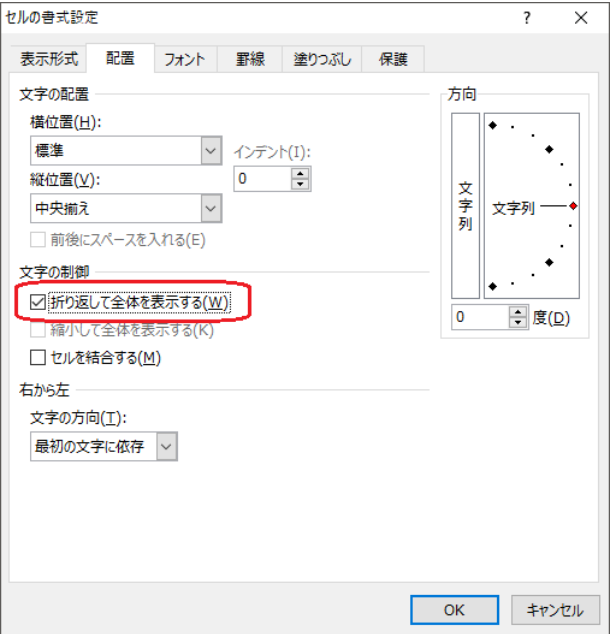

#### ■表示形式

・セル変数に表示形式(数値や通貨など)を設定することは可能です。

ただし、日付または時刻を設定する場合は、入力データをシリアル値にする必要があります。

・マッピングしたデータをもとにグラフや小計付きテーブルを出力する場合、セルの表示形式 を数値に設定してください。

<span id="page-8-0"></span>2-2. 変数定義:セルの文字列(リスト形式出力)

セル変数に複数行マッピングした際、リスト形式出力に設定すると、変数定義したセル内に全 行分のデータを出力するのではなく、1行分のデータを1つのセルに出力し、次行分のデータ は1つ下のセルに出力するというように、マッピング行数分繰り返して出力することが可能で す。

■リスト形式出力設定方法

Excel テンプレート上でセル変数を定義します。

図:Excel テンプレート上でのセルの変数定義

|                | A | B           | C | D          | E | F |
|----------------|---|-------------|---|------------|---|---|
| 1              |   | リスト形式出力:OFF |   | リスト形式出力:ON |   |   |
| $\overline{2}$ |   | CFVセル変数     |   | CFVリスト形式出力 |   |   |
| 3              |   |             |   |            |   |   |
| 4              |   |             |   |            |   |   |
| 5              |   |             |   |            |   |   |
| 6              |   |             |   |            |   |   |

データマップエディタにてセル変数に複数行をマッピングします。セル変数を選択した状態で 右クリックメニューの「セル変数設定」をクリックします。

図:データマップエディタ上の「セル変数設定」メニュー

|          |                   |      | 本体<br>$\vee$ |    |
|----------|-------------------|------|--------------|----|
| 変数名      | 種別<br>属性<br>行     | 項目番号 | 行数           | 項  |
| リスト形式出力  | テキスト<br>1         | ≑∥1  | $\div \ $ 3  | ÷۱ |
| 変数名      | 竹目<br>2行目         |      |              |    |
| ■ セル変数   | 3行目               |      |              |    |
| 国リスト形式出力 |                   |      |              |    |
|          | フォーム変数の追加(N)      |      |              |    |
|          | リストアイテム削除(D)      |      |              |    |
|          | マッピング解除(C)        |      |              |    |
|          | 変数のインポート(R)       |      |              |    |
|          | 集計値設定(E)          |      |              |    |
|          | 動的オブジェクト設定(Y)     |      |              |    |
|          | 表わ ジェクト詳細マッピング(T) |      |              |    |
|          | グラフ変数設定(G)        |      |              |    |
|          | 抄変数設定(L)          |      |              |    |
|          | マッピング領域の変更(M)     |      |              |    |

「セル変数設定」ダイアログが起動しますので、「リスト形式データの出力」にチェックを入れ ます。

図:「セル変数設定」ダイアログーリスト形式出力

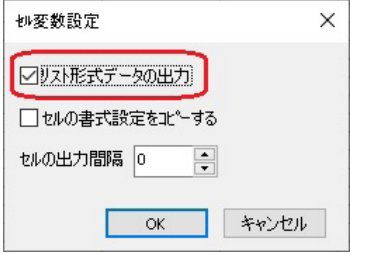

Expage ランタイムを実行すると、リスト形式出力を設定しない場合はマッピングした行数分 のデータが 1 つのセル内に出力されますが、リスト形式出力を設定した場合にはマッピングし た行数分のセルに入力データが 1 行ずつ出力されます。

図:リスト形式出力の出力結果

|                | A | B           | C | D          | E | F |
|----------------|---|-------------|---|------------|---|---|
| 1              |   | リスト形式出力:OFF |   | リスト形式出力:ON |   |   |
|                |   | 1行目         |   |            |   |   |
|                |   | 2行目         |   | 1行目        |   |   |
| $\overline{2}$ |   | 3行目         |   |            |   |   |
| 3              |   |             |   | 2行目        |   |   |
|                |   |             |   |            |   |   |
| $\overline{4}$ |   |             |   | 3行目        |   |   |
| 5              |   |             |   |            |   |   |
| 6              |   |             |   |            |   |   |

■書式コピー

Excel テンプレート上でセル変数に設定した書式を、2 行目以降のセルにも適用したい場合は、 「セル変数設定」ダイアログで「セルの書式設定をコピーする」にチェックを入れてください。

図:「セル変数設定」ダイアログー書式コピー

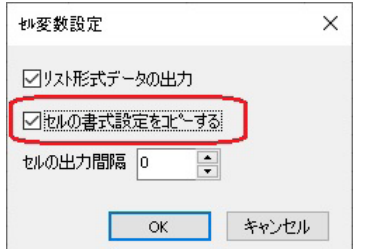

書式コピーでは Excel テンプレート上のセル変数に設定した以下の設定がコピーされます。

- ・表示形式(Excel[ セルの書式設定 ] ダイアログの [ 表示形式 ] タブで設定する項目)
- ・配置(Excel [ セルの書式設定 ] ダイアログの [ 配置 ] タブで設定する項目)
- ・フォント(Excel [ セルの書式設定 ] ダイアログの [ フォント ] タブで設定する項目)
- · 罫線(Excel [ セルの書式設定 ] ダイアログの [ 罫線 ] タブで設定する項目)
- ・塗りつぶし(Excel [ セルの書式設定 ] ダイアログの [ 塗りつぶし ] タブで設定する項目)

図:Excel テンプレート上での定義(書式コピー)

| A              | B       |       |       | F |
|----------------|---------|-------|-------|---|
| 1              |         |       |       |   |
| $\overline{2}$ | 製品番号    | 品名    | 金額    |   |
| 3              | CFV製品番号 | CFV品名 | CFV金額 |   |
| $\overline{4}$ |         |       |       |   |
| 5              |         |       |       |   |
| 6              |         |       |       |   |
| 7              |         |       |       |   |
| 8              |         |       |       |   |

セル変数「製品番号」「品名」「金額」をリスト形式出力に設定し、書式コピーを ON にした場 合は以下のように出力されます。

図:Expage ランタイムの出力結果(書式コピー)

| Α              | B     | C          | D     | E |
|----------------|-------|------------|-------|---|
| 1              |       |            |       |   |
| $\overline{2}$ | 製品番号  | 品名         | 金額    |   |
| 3              | A0001 | AAA        | 1,000 |   |
| 4              | A0002 | <b>BBB</b> | 300   |   |
| 5              | A0003 | $ccc$      | 1,500 |   |
| 6              | A0004 | DDD        | 700   |   |
| 7              | A0005 | EEE        | 1,200 |   |
| 8              |       |            |       |   |

■結合セルのリスト形式出力

複数のセルが結合されたセルをリスト形式出力に設定することも可能です。その場合、2 行目 以降のセルもセル変数と同じサイズに結合されて出力されます。

|                | Α | B | C | D       | E. | F     | G | $\mathsf{H}$ | I  | J | Κ | L | M | N | 0     | P | Q |
|----------------|---|---|---|---------|----|-------|---|--------------|----|---|---|---|---|---|-------|---|---|
| $\overline{1}$ |   |   |   |         |    |       |   |              |    |   |   |   |   |   |       |   |   |
| $\overline{2}$ |   |   |   | 製品番号    |    |       |   |              | 品名 |   |   |   |   |   | 金額    |   |   |
| 3              |   |   |   |         |    |       |   |              |    |   |   |   |   |   |       |   |   |
| $\overline{4}$ |   |   |   | CFV製品番号 |    | CFV品名 |   |              |    |   |   |   |   |   | CFV金額 |   |   |
| 5              |   |   |   |         |    |       |   |              |    |   |   |   |   |   |       |   |   |
| 6              |   |   |   |         |    |       |   |              |    |   |   |   |   |   |       |   |   |
| 7              |   |   |   |         |    |       |   |              |    |   |   |   |   |   |       |   |   |
| 8              |   |   |   |         |    |       |   |              |    |   |   |   |   |   |       |   |   |
| 9              |   |   |   |         |    |       |   |              |    |   |   |   |   |   |       |   |   |
| 10             |   |   |   |         |    |       |   |              |    |   |   |   |   |   |       |   |   |
| 11             |   |   |   |         |    |       |   |              |    |   |   |   |   |   |       |   |   |
| 12             |   |   |   |         |    |       |   |              |    |   |   |   |   |   |       |   |   |
| 13             |   |   |   |         |    |       |   |              |    |   |   |   |   |   |       |   |   |
| 14             |   |   |   |         |    |       |   |              |    |   |   |   |   |   |       |   |   |
| $1-1$          |   |   |   |         |    |       |   |              |    |   |   |   |   |   |       |   |   |

図: Excel テンプレート上での定義(結合されたセル)

セル変数「製品番号」「品名」「金額」をリスト形式出力に設定し、書式コピーを ON にした場 合は以下のように出力されます。

図:Expage ランタイムの出力結果(結合されたセル)

|                     | A | B | Ċ | D     | E | F   | G | $\overline{H}$ | Ī  | J | Κ | L | M | N | 0  | P     | Q |  |
|---------------------|---|---|---|-------|---|-----|---|----------------|----|---|---|---|---|---|----|-------|---|--|
| $\mathbf{1}$        |   |   |   |       |   |     |   |                |    |   |   |   |   |   |    |       |   |  |
| $\overline{2}$      |   |   |   | 製品番号  |   |     |   |                | 品名 |   |   |   |   |   | 金額 |       |   |  |
| 3<br>$\overline{4}$ |   |   |   | A0001 |   | AAA |   |                |    |   |   |   |   |   |    | 1,000 |   |  |
| 5<br>6              |   |   |   | A0002 |   | BBB |   |                |    |   |   |   |   |   |    | 300   |   |  |
| 7<br>8              |   |   |   | A0003 |   | CCC |   |                |    |   |   |   |   |   |    | 1,500 |   |  |
| 9<br>10             |   |   |   | A0004 |   | DDD |   |                |    |   |   |   |   |   |    | 700   |   |  |
| 11<br>12            |   |   |   | A0005 |   | EEE |   |                |    |   |   |   |   |   |    | 1,200 |   |  |
| 13<br>14<br>$2 - 1$ |   |   |   |       |   |     |   |                |    |   |   |   |   |   |    |       |   |  |

■出力間隔

リスト形式出力で 2 行目以降のセルを、間隔を空けて出力する場合には、「セル変数設定」ダ イアログで「セルの出力間隔」に 1 以上の数値を設定してください。

図:「セル変数設定」ダイアログー出力間隔

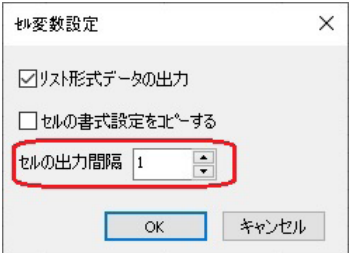

「セルの出力間隔」を 1 に設定した場合は、1 行間隔を空けて 2 行目以降のデータが出力され ます。

以下の例ではセル変数「品名」「単価」「個数」「金額」の出力間隔を 1 に設定することで、表 の形を保ったまま出力することができます。

|                | А | B       | C     | D     | E     | F |
|----------------|---|---------|-------|-------|-------|---|
| 1              |   |         |       |       |       |   |
| $\overline{2}$ |   | 製品番号    |       | 品名    |       |   |
| 3              |   |         | 単価    | 個数    | 金額    |   |
| 4              |   | CFV製品番号 | CFV品名 |       |       |   |
| 5              |   |         | CFV単価 | CFV個数 | CFV金額 |   |
| 6              |   |         |       |       |       |   |
| 7              |   |         |       |       |       |   |
| 8              |   |         |       |       |       |   |
| 9              |   |         |       |       |       |   |
| 10             |   |         |       |       |       |   |
| 11             |   |         |       |       |       |   |
| 12             |   |         |       |       |       |   |
| 13             |   |         |       |       |       |   |
| 14             |   |         |       |       |       |   |
| $\sim$         |   |         |       |       |       |   |

図: Excel テンプレート上での定義(出力間隔)

図: Expage ランタイムの出力結果 (出力間隔)

| A                              | B     | C          | D  | E     | F |
|--------------------------------|-------|------------|----|-------|---|
| $1\,$                          |       |            |    |       |   |
| $\overline{2}$                 | 製品番号  |            | 品名 |       |   |
| 3                              |       | 単価         | 個数 | 金額    |   |
| $\overline{4}$                 | A0001 | AAA        |    |       |   |
| 5                              |       | 100        | 10 | 1,000 |   |
| 6                              | A0002 | <b>BBB</b> |    |       |   |
| 7                              |       | 50         | 6  | 300   |   |
| 8                              | A0003 | CCC        |    |       |   |
| $\overline{g}$                 |       | 300        | 5  | 1,500 |   |
| 10                             | A0004 | DDD        |    |       |   |
| 11                             |       | 350        | 2  | 700   |   |
| 12                             | A0005 | EEE        |    |       |   |
| 13                             |       | 200        | 6  | 1,200 |   |
| 14<br>$\overline{\phantom{a}}$ |       |            |    |       |   |

■リスト形式出力による上書き

リスト形式出力による出力先のセルに固定の文字列が設定されている場合は、入力データで上 書きされます。また、書式コピーが設定されている場合、出力先のセルの書式は変更されます。

図:Excel テンプレート上での定義(文字列と書式の上書き)

|                | A | B       |       | D     | E |
|----------------|---|---------|-------|-------|---|
|                |   |         |       |       |   |
| $\overline{2}$ |   | 製品番号    | 品名    | 金額    |   |
| 3              |   | CFV製品番号 | CFV品名 | CFV金額 |   |
| 4              |   | 製品番号1   | 品名1   | 金額1   |   |
| 5              |   | 製品番号2   | 品名2   | 金額2   |   |
| 6              |   | 製品番号3   | 品名3   | 金額3   |   |
| 7              |   | 製品番号4   | 品名4   | 金額4   |   |
| 8              |   |         |       |       |   |

セル変数「製品番号」「品名」「金額」をリスト形式出力に設定し、書式コピーを ON にした場 合は以下のように文字列と書式が上書きされて出力されます。

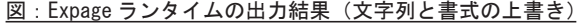

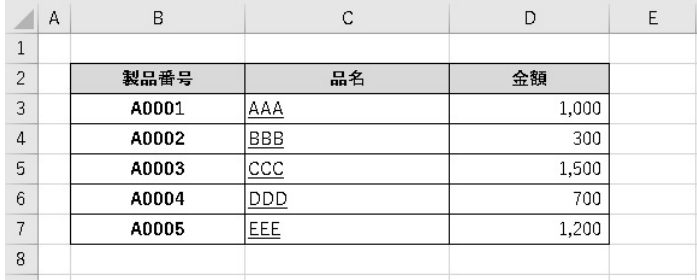

なお、表の外枠のみ線種を変えたり、行ごとに背景色を切り替えたい場合には、書式コピーを 使用せずに、Excel テンプレート上で書式をデザインしてください。

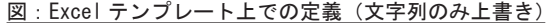

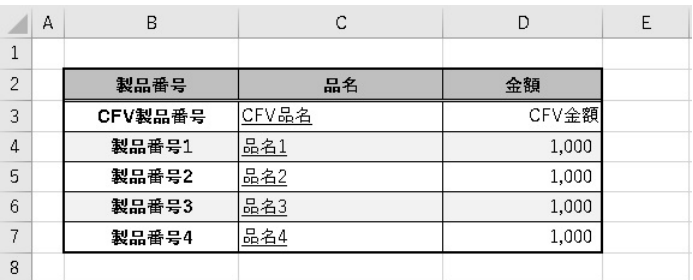

セル変数「製品番号」「品名」「金額」をリスト形式出力に設定し、書式コピーを OFF にした場 合は、以下のように表のデザインが保たれたまま出力されます。

図: Expage ランタイムの出力結果 (文字列のみ上書き)

|   | A | B     |            | D     | E |
|---|---|-------|------------|-------|---|
| 1 |   |       |            |       |   |
| 2 |   | 製品番号  | 品名         | 金額    |   |
| 3 |   | A0001 | AAA        | 1,000 |   |
| 4 |   | A0002 | <b>BBB</b> | 300   |   |
| 5 |   | A0003 | $CC$       | 1,500 |   |
| 6 |   | A0004 | DDD        | 700   |   |
| 7 |   | A0005 | EEE        | 1,200 |   |
| 8 |   |       |            |       |   |

■制限事項

Excel テンプレート上で、2行目以降のリスト形式出力先に、以下のオブジェクトが定義され ている場合は、Expage ランタイムのエラーとなります。

・セル変数とは異なるサイズの結合セル

リスト形式出力の 2 行目以降の出力先セルに、セル変数とは異なるサイズの結合セルが定義さ れている場合、結合の解除や入力データでの上書きはされずに、Expage ランタイムエラーと なります。

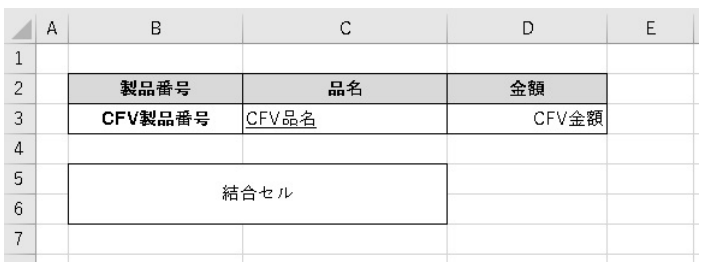

図: Excel テンプレート上での定義(エラー: 異なるサイズの結合セル)

<span id="page-14-0"></span>・他の変数

リスト形式出力の 2 行目以降の出力先セルに、セル変数、グラフ変数のデータ領域、テーブル 変数が定義されている場合、入力データで上書きはされずに、Expage ランタイムエラーとな ります。

図:Excel テンプレート上での定義(エラー:他のセル変数)

|                | A | B         |       |       | E |
|----------------|---|-----------|-------|-------|---|
|                |   |           |       |       |   |
| $\overline{c}$ |   | 製品番号      | 品名    | 金額    |   |
| 3              |   | CFV製品番号   | CFV品名 | CFV金額 |   |
| 4              |   |           |       |       |   |
| 5              |   | CFV他のセル変数 |       |       |   |
| 6              |   |           |       |       |   |
|                |   |           |       |       |   |
|                |   |           |       |       |   |

・計算や集計などの Excel 関数が定義されたセル

リスト形式出力の 2 行目以降の出力先セルに、計算や Excel 関数など「=」から始まる式が設 定されている場合、入力データで上書きはされずに、Expage ランタイムエラーとなります。

図: Excel テンプレート上での定義(エラー:計算が定義されたセル)

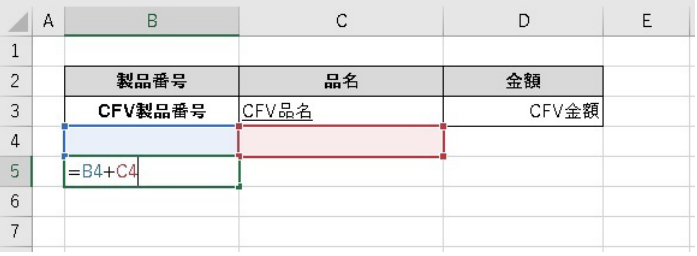

2-3. 変数定義:図形内の文字列

Excel テンプレート上の図形内の文字列に、入力データから取得した文字列を出力することが できます。

図形内の文字列を変数として定義するには、文字列として CFV 変数名

を設定してください。(固定文字列「CFV」の後に変数名を続けます。)

 $B<sub>t</sub>$  $\overline{1}$ 

<span id="page-15-0"></span>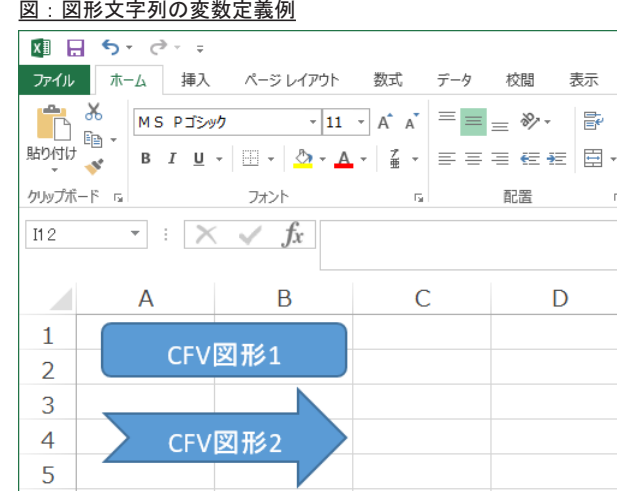

Ζ

#### 図:図形文字列の変数定義例

上の図では、「図形 1」「図形 2」という2つの変数が定義されます。

#### << 注意 >>

Expage ランタイムの出力では、図形のサイズは変更されません。入力データ量によっては、 図形内に収まらない場合があります。

#### 2-3. 変数定義:画像

Excel テンプレート上の画像を、入力データで指定した画像ファイルに置き換えて出力するこ とができます。

画像を変数として定義するには、図形の書式設定で代替テキスト (Excel2013 以降の場合、説 明欄)に

CFV 変数名

を設定してください。(固定文字列「CFV」の後に変数名を続けます。)

図:画像の変数定義例(Excel2013 の例)

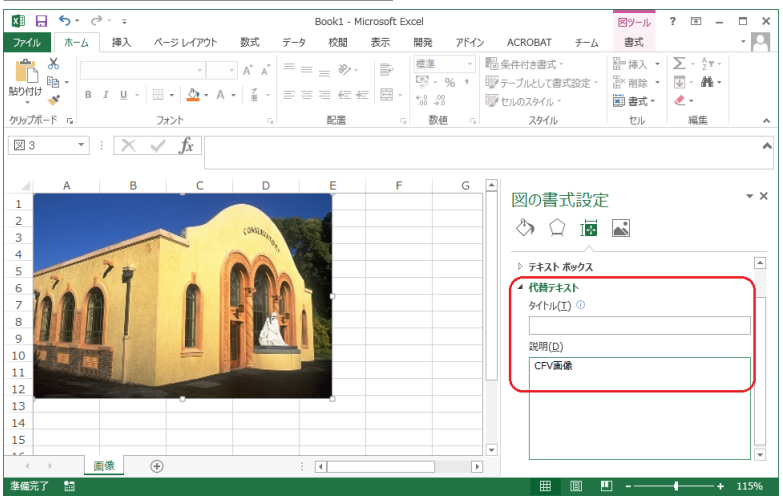

<span id="page-16-0"></span>■画像変数で出力可能な画像種別

画像変数で出力可能なフォーマットは以下の通りです。

- ・BMP ファイル
- ・TIFF ファイル
- ・JPEG ファイル

なお、入力データによって指定する画像ファイルのフォーマットは、Excel テンプレート上で 配置する画像ファイルと同じフォーマットのみ可能です。

#### ■画像の書式設定の制限

Excel テンプレートの画像変数に設定された書式は、そのまま出力されます。 ただし、以下の設定をした画像は変数として出力できません。

- ・アート効果
- ・図の修正(シャープネス、明るさ、コントラスト)
- ・図の色(彩度、トーン)
- ・透明色を指定
- 2-5. 変数定義:グラフ

Excel テンプレート上のグラフデータに、入力データから取得したデータを出力し、グラフ描 画へ反映させることができます。 グラフを変数として定義するには、名前ボックスに CFV 変数名 を設定してください。(固定文字列「CFV」の後に変数名を続けます。)

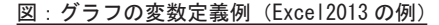

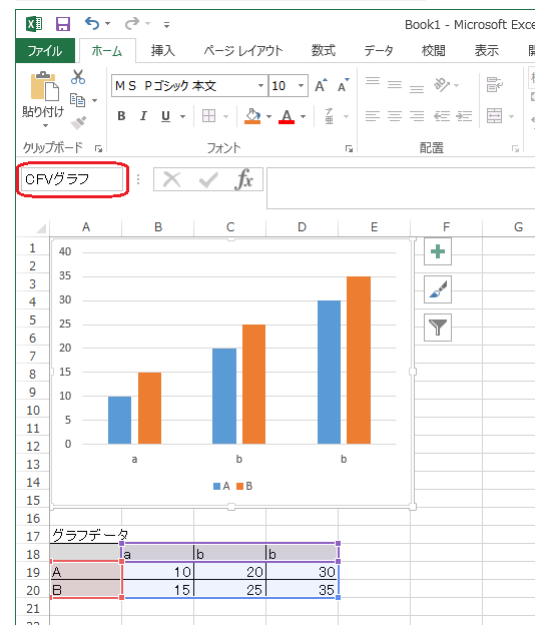

Excel テンプレート上では、グラフ変数のデータ範囲内のセルにサンプルとなる文字列または 数値を設定することが可能です。また、Excel テンプレート上では、グラフ変数のデータ範囲 内のセルを空の状態にしておくことも可能です。Expage ランタイムの出力時には、マッピン グされた入力データが出力されます。

図:グラフの変数定義例(グラフデータが空の場合)

|                     | CFVグラフ         |        |              | $\overline{\phantom{a}}$ | $\times$<br>$\ddot{\phantom{a}}$ | $f_{\!x}$<br>$\checkmark$ |
|---------------------|----------------|--------|--------------|--------------------------|----------------------------------|---------------------------|
|                     | А              | $\,$ B | $\mathtt{C}$ | D                        | Ε                                | F                         |
| $\,1\,$             | 1.2            |        |              |                          |                                  | $\ddot{}$                 |
| $\overline{c}$<br>3 | $\,1$          |        |              |                          |                                  | لمص                       |
| $\overline{4}$      | 0.8            |        |              |                          |                                  | Y                         |
| 5<br>$\overline{6}$ | 0.6            |        |              |                          |                                  |                           |
| $\overline{7}$      | 0.4            |        |              |                          |                                  |                           |
| 8                   |                |        |              |                          |                                  |                           |
| 9                   | 0.2            |        |              |                          |                                  |                           |
| 10                  | $\overline{0}$ |        |              |                          |                                  |                           |
| $11\,$              |                |        | ٠            |                          |                                  |                           |
| 12                  |                |        |              |                          |                                  |                           |
| 13                  | グラフデータ         |        |              |                          |                                  |                           |
| 14                  |                |        |              |                          |                                  |                           |
| 15                  |                |        |              |                          |                                  |                           |
| 16                  |                |        |              |                          |                                  |                           |
| 17                  |                |        |              |                          |                                  |                           |

■グラフのデータ範囲

グラフに使用できるデータは、同一シート内のみに限ります。

■グラフのマッピングデータ

グラフ変数にはマッピングされた入力データが、グラフのデータ範囲セルに出力され、その値 がグラフに反映されます。

なお、グラフの凡例と項目を入力データから取得したい場合には、凡例と項目も含めてグラフ 変数としてマッピングしてください。

| D. Datamap17 49- - CSV - [graph.dmp]        |                           |     |                 |           |                 |                                                                     |               |                      |        | $\Box$ | $\times$                    |
|---------------------------------------------|---------------------------|-----|-----------------|-----------|-----------------|---------------------------------------------------------------------|---------------|----------------------|--------|--------|-----------------------------|
| 774ME) 編集(E) 表示(V) オプション(O) ウインドウ(W) ヘルプ(H) |                           |     |                 |           |                 |                                                                     |               |                      |        |        |                             |
| 8 <del>6</del> 8 6 1                        | <b>今日图图又XX图图9 &gt; 本体</b> |     |                 |           |                 | $\vee$ $\mathbb{E}$ $\Sigma$ $\mathbb{E}$ $\mathbb{E}$ $\mathbb{R}$ |               |                      |        |        |                             |
| 实数名                                         | 種別<br>属性                  | 行   |                 | 項目番号 行数   | 項目数             |                                                                     | ヘッド出力範囲<br>集計 | 重複表示                 |        |        |                             |
| グラフ                                         | グラフ                       | 11  | $\frac{1}{2}$ 1 | $\div$ 3  | $\frac{1}{2}$ 4 | $\left\vert \frac{\bullet}{\circ}\right\vert$                       |               |                      |        |        |                             |
| 変数名                                         | りんご                       | 150 | $2$ 月<br>250    | 3月<br>350 |                 |                                                                     |               |                      |        |        | ۸                           |
| 国グラフ                                        | みかん                       | 120 | 240             | 360       |                 |                                                                     |               |                      |        |        |                             |
|                                             |                           |     |                 |           |                 |                                                                     |               |                      |        |        |                             |
|                                             |                           |     |                 |           |                 |                                                                     |               |                      |        |        |                             |
|                                             |                           |     |                 |           |                 |                                                                     |               |                      |        |        |                             |
|                                             |                           |     |                 |           |                 |                                                                     |               |                      |        |        |                             |
|                                             |                           |     |                 |           |                 |                                                                     |               |                      |        |        |                             |
|                                             |                           |     |                 |           |                 |                                                                     |               |                      |        |        |                             |
|                                             |                           |     |                 |           |                 |                                                                     |               |                      |        |        |                             |
|                                             |                           |     |                 |           |                 |                                                                     |               |                      |        |        |                             |
|                                             |                           |     |                 |           |                 |                                                                     |               |                      |        |        |                             |
|                                             |                           |     |                 |           |                 |                                                                     |               |                      |        |        |                             |
|                                             |                           |     |                 |           |                 |                                                                     |               |                      |        |        |                             |
|                                             |                           |     |                 |           |                 |                                                                     |               |                      |        |        |                             |
|                                             |                           |     |                 |           |                 |                                                                     |               |                      |        |        |                             |
|                                             |                           |     |                 |           |                 |                                                                     |               |                      |        |        |                             |
|                                             |                           |     |                 |           |                 |                                                                     |               |                      |        |        |                             |
|                                             |                           |     |                 |           |                 |                                                                     |               |                      |        |        | $\checkmark$                |
| $\left\langle \right\rangle$                | $>$   <                   |     |                 |           |                 |                                                                     |               |                      |        |        | $\geq$                      |
| げィ                                          |                           |     |                 |           |                 |                                                                     |               | 現在位置 < 行:33 項目番号:9 > | 変数総数:1 |        | <b>NUM</b><br>$\mathcal{A}$ |

図:グラフの凡例と項目を含めてマッピング

また、凡例と項目を含めてマッピングする場合には、グラフ変数を選択した状態で右クリック メニューの [ グラフ変数設定 ] をクリックします。グラフ変数設定ダイアログが起動しますの で、[ 凡例項目と軸ラベルを入力データから取得する ] にチェックを入れてください。

図:グラフ変数設定ダイアログ

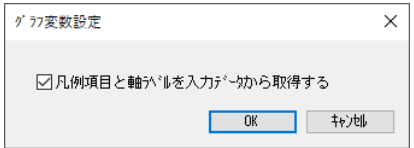

#### 以下のような出力結果になります。

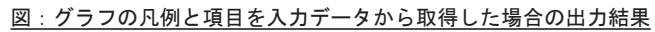

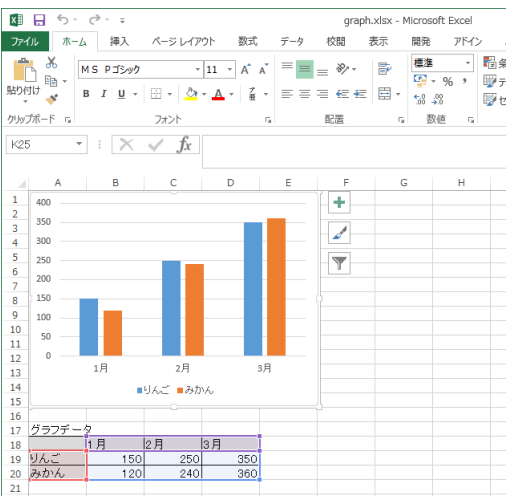

<< 注意 >>

グラフ変数が参照するセルに関数 (数式 )が設定されている場合、そのセルに対してデータマッ プエディターによるマッピングはできません。

#### ■ 制限事項

下記のグラフ種別は使用できません。

- ・ツリーマップ
- ・サンバースト
- ・ヒストグラム
- ・ウォーターフォール

## <span id="page-19-0"></span>2-6. 変数定義:テーブル

Excel テンプレート上のテーブルに、入力データから取得したデータを出力することができま す。また、入力データ量に応じて、テーブルサイズを伸長することもできます。 テーブルを変数として定義するには、テーブル名に CFV 変数名

を設定してください。(固定文字列「CFV」の後に変数名を続けます。)

図:テーブルの変数定義例(Excel2013 の例)

| ×B                | $5 - 0.5$<br>я                |                                   |            |                                         |               | table.xlsx - Microsoft Excel |                                   |               |                                         |                 |             | テーブル ツール           |
|-------------------|-------------------------------|-----------------------------------|------------|-----------------------------------------|---------------|------------------------------|-----------------------------------|---------------|-----------------------------------------|-----------------|-------------|--------------------|
| ファイル              | ホーム                           | 挿入                                | ページレイアウト   | 数式                                      | データ           | 校閲                           | 表示                                | 開発            | アドイン                                    | ACROBAT         | $F-L$       | デザイン               |
| テーブル名:<br>CFVテーブル | 「脚"テーブルのサイズ案実                 | ■ビポットテーブルで集計<br>十個重複の削除<br>品範囲に変換 |            | $\overline{\mathbf{r}}$<br>スライサーの<br>挿入 | ودا<br>エクスポート | $-\Theta$<br>更新              | $\frac{1}{1-\epsilon}$<br>區<br>čŞ | √ 見出し行<br>集計行 | □ 最初の列<br>□ 最後の列<br>☑ 縞模様 (行) □ 縞模様 (列) |                 | ○ フィルター ボタン | V<br>クイック<br>スタイルー |
|                   | プロパティ                         |                                   | ツール        |                                         |               | 外部のテーブル データ                  |                                   |               |                                         | テーブル スタイルのオプション |             | テーブル スタイル          |
| A1                | $\overline{\phantom{a}}$<br>÷ |                                   | 列1<br>Jx.  |                                         |               |                              |                                   |               |                                         |                 |             |                    |
|                   | $\overline{A}$                |                                   | в          |                                         | c             |                              | D                                 |               | Е                                       |                 | F           | G                  |
| $\mathbf{1}$      | 列1                            | $\mathbf{v}$                      | 列2<br>v    |                                         | 列3            | $\mathbf{v}$                 | 列4                                | v             | 列5                                      | $\mathbf{v}$    |             |                    |
| $\overline{a}$    | XXX                           |                                   | XXX        |                                         | <b>XXX</b>    |                              | <b>XXX</b>                        |               | XXX                                     |                 |             |                    |
| 3                 | <b>XXX</b>                    |                                   | XXX        |                                         | XXX           |                              | XXX                               |               | XXX                                     |                 |             |                    |
| 4                 | <b>XXX</b>                    |                                   | <b>XXX</b> |                                         | <b>XXX</b>    |                              | <b>XXX</b>                        |               | <b>XXX</b>                              |                 |             |                    |
| 5                 | XXX                           |                                   | XXX        |                                         | <b>XXX</b>    |                              | XXX                               |               | XXX                                     |                 |             |                    |
| 6                 | <b>XXX</b>                    |                                   | <b>XXX</b> |                                         | <b>XXX</b>    |                              | <b>XXX</b>                        |               | XXX.                                    |                 |             |                    |
| 7                 |                               |                                   |            |                                         |               |                              |                                   |               |                                         |                 |             |                    |
| 8                 |                               |                                   |            |                                         |               |                              |                                   |               |                                         |                 |             |                    |
| $\overline{9}$    |                               |                                   |            |                                         |               |                              |                                   |               |                                         |                 |             |                    |
| 10                |                               |                                   |            |                                         |               |                              |                                   |               |                                         |                 |             |                    |
| 11.1              |                               |                                   |            |                                         |               |                              |                                   |               |                                         |                 |             |                    |

Excel テンプレート上では、テーブル変数内のセルにサンプルとなる文字列または数値を設定 することが可能です。また、Excel テンプレート上では、テーブル変数内のセルを空の状態に しておくことも可能です。Expage ランタイムの出力時には、マッピングされた入力データが 出力されます。

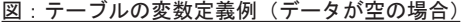

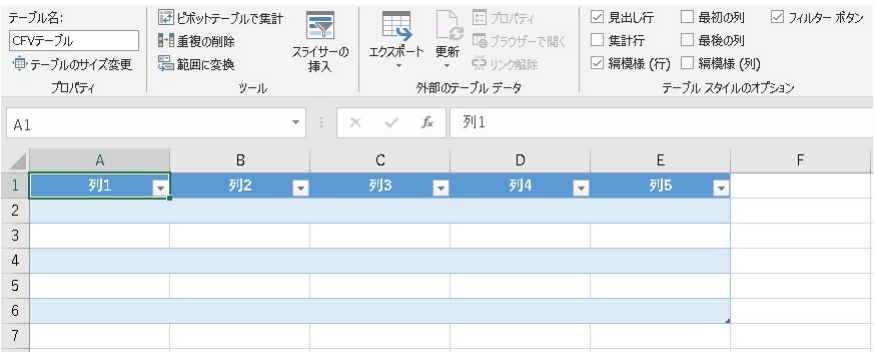

なお、集計の対象となるセルに対しては、サンプルデータとして数値を入力するか、書式設定 の表示形式を「数値」に設定してください。

| E7             |                               | $\overline{\mathbf{v}}$       | $f_{x}$<br>÷<br>$\times$<br>$\checkmark$ | =SUBTOTAL(109,[列5]) |                               |          |
|----------------|-------------------------------|-------------------------------|------------------------------------------|---------------------|-------------------------------|----------|
|                | A                             | B                             | C                                        | D                   | E                             | F        |
| $\mathbf{1}$   | 列1<br>$\overline{\mathbf{v}}$ | 列2<br>$\overline{\mathbf{v}}$ | 列3<br>$\overline{\mathbf{v}}$            | 列4<br>v             | 列5<br>$\overline{\mathbf{v}}$ |          |
| $\overline{2}$ | XXX.                          | <b>XXX</b>                    | <b>XXX</b>                               | <b>XXX</b>          | 10                            |          |
| 3              | XXX                           | XXX                           | XXX                                      | XXX                 | 10                            | 集計対象セルに  |
| $\overline{4}$ | XXX                           | XXX                           | XXX                                      | XXX                 | 10                            | 数値を設定    |
| 5              | <b>XXX</b>                    | XXX                           | XXX                                      | XXX                 | 10                            |          |
| 6              | XXX                           | XXX                           | XXX                                      | XXX                 | 10                            |          |
| 7              | 集計                            |                               |                                          |                     | 50                            | 列5の集計を設定 |
| 8              |                               |                               |                                          |                     | なし<br>平均                      |          |
| 9              |                               |                               |                                          |                     | 個数                            |          |
| 10             |                               |                               |                                          |                     | 数値の個数<br>最大                   |          |
| 11             |                               |                               |                                          |                     | 最小<br>合計                      |          |
| 12             |                               |                               |                                          |                     | 標本標準偏差                        |          |
| 13             |                               |                               |                                          |                     | 標本分散<br>その他の関数                |          |
| 14             |                               |                               |                                          |                     |                               |          |

図:テーブルの変数定義例(集計対象セルに数値を設定)

## 図:テーブルの変数定義例(集計対象セルの書式を数値に設定)

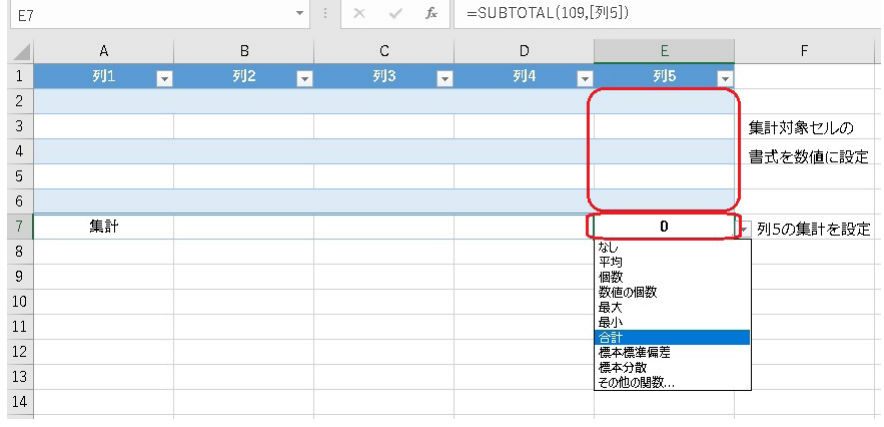

## ■テーブルのマッピングデータ

テーブル変数にはデータ行と見出し行に入力データを出力することができます。

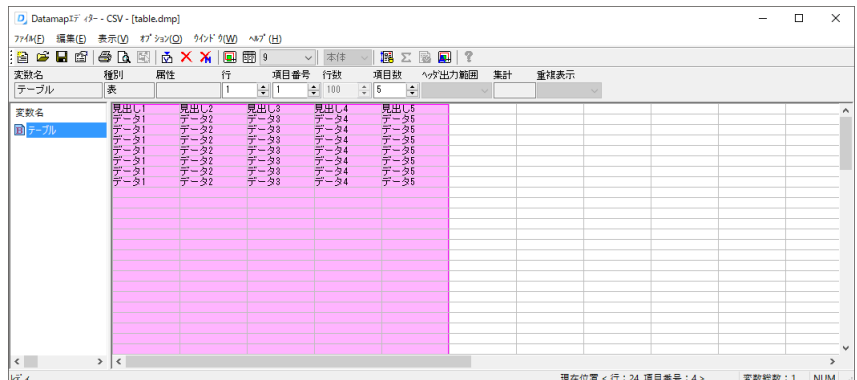

図:テーブルの見出し行を含めてマッピング

見出し行を含めてマッピングする場合には、テーブル変数を選択した状態で右クリックメ ニューの [ 表オブジェクト詳細マッピング ] をクリックします。表オブジェクト詳細マッピン グダイアログが起動しますので、[ 先頭行を見出しに使用 ] にチェックを入れてください。

図:表オブジェクト詳細マッピングダイアログ

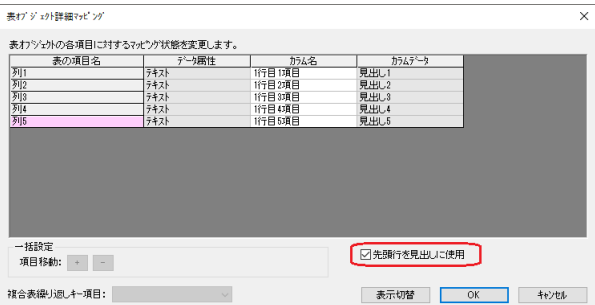

[ 先頭行を見出しに使用 ] を設定することで、テーブル変数にマッピングしたデータの 1 行目 を見出し行に出力することができます。

出力結果は以下の様になります。

図:テーブルの見出し行を入力データから取得した場合の出力結果

| ×∃             | 6.7.7.7.7<br>8                             |                                                                         |                                                                       | table.xlsx - Microsoft Excel    |                                                                                                    |                        | テーブル ツール                                                                        |
|----------------|--------------------------------------------|-------------------------------------------------------------------------|-----------------------------------------------------------------------|---------------------------------|----------------------------------------------------------------------------------------------------|------------------------|---------------------------------------------------------------------------------|
| ファイル           | ホーム                                        | ページレイアウト<br>挿入                                                          | 数式<br>データ                                                             | 校開<br>表示                        | 開発<br>アドイン<br><b>ACROBAT</b>                                                                       | $\tilde{\tau}-\Lambda$ | デザイン                                                                            |
| ħ<br>貼り付け      | $\chi$<br>MS Pゴシック<br>丽·<br>в              | $+11 +$<br>$\mathbb{E} \cdot \mathbf{A} \cdot \mathbf{A}$<br>$I \cup +$ | $A^*$ $A^*$<br>$\equiv \equiv \equiv \gg$ .<br>$\frac{7}{4}$<br>国事者伝統 | 导<br>目、                         | 「日条件付き書式。<br>標準<br>$\sim$<br>$\frac{173}{20}$ + $\frac{96}{20}$ +<br>$58 - 28$<br><b>マセルのスタイル*</b> | ■テーブルとして書式設定▼          | $\sum$ -<br>静挿入 *<br>$\overline{\mathbf{v}}$ .<br>E 削除 ▼<br>画 書式 -<br>$\bullet$ |
| A1             | クリップボード 5<br>$\overline{\phantom{a}}$<br>÷ | フォント<br>Ťх.                                                             | $\overline{\mathrm{m}}$<br>見出し1                                       | 配置<br>$\overline{\mathbb{R}}$ . | 数值<br>G.                                                                                           | スタイル                   | セル                                                                              |
| $\mathbf{1}$   | A<br>見出し1                                  | B<br>見出し2<br>$\boldsymbol{\mathrm{v}}$<br>v                             | c<br>見出し3<br>v                                                        | D<br>見出し4                       | E<br>見出し5<br>$\mathbf{v}$<br>$\checkmark$                                                          | F                      | G                                                                               |
| $\overline{2}$ | $\tilde{\tau} - \tilde{\gamma}$ 1          | $\tilde{\tau} - 92$                                                     | $\tilde{\tau} - 53$                                                   | $\vec{\tau} - \vec{\gamma}$ 4   | データ5                                                                                               |                        |                                                                                 |
| 3              | データ                                        | データ2                                                                    | データ3                                                                  | $\vec{\tau} - \vec{\sigma}$ 4   | データ                                                                                                |                        |                                                                                 |
| 4              | $\tilde{\tau} - 21$                        | $\tilde{\tau} - 92$                                                     | $\vec{\tau} - 93$                                                     | $\vec{\tau} - \vec{\gamma}4$    | データ5                                                                                               |                        |                                                                                 |
| 5              | データ                                        | $\neq -22$                                                              | $\vec{\tau} - 93$                                                     | $\neq -24$                      | $\tilde{\tau} - 55$                                                                                |                        |                                                                                 |
| 6              | データ1                                       | $\vec{\tau} - 92$                                                       | $\vec{\tau} - 93$                                                     | $\vec{\tau} - \vec{\gamma}$ 4   | データ5                                                                                               |                        |                                                                                 |
| 7              | データ                                        | $\tilde{\tau} - 92$                                                     | $\tilde{\tau} - 93$                                                   | $\tilde{\tau} - 24$             | データ5                                                                                               |                        |                                                                                 |
| <b>R</b>       | データ1                                       | $\vec{\tau} - 92$                                                       | データ3                                                                  | $\vec{\tau} - \vec{\gamma}$ 4   | デー体                                                                                                |                        |                                                                                 |
| 9              |                                            |                                                                         |                                                                       |                                 |                                                                                                    |                        |                                                                                 |
| 10             |                                            |                                                                         |                                                                       |                                 |                                                                                                    |                        |                                                                                 |

■テーブルの最小サイズ

テーブル変数は、入力データの行数によってテーブルサイズが下方向に伸長します。 ただし、Excel テンプレート上で定義したテーブルサイズよりも入力データ行数が少ない場合 には、テーブルサイズが小さくなることはなく、空の行として出力されます。

図:テーブルの定義サイズより入力データ行数が少ない場合の出力結果

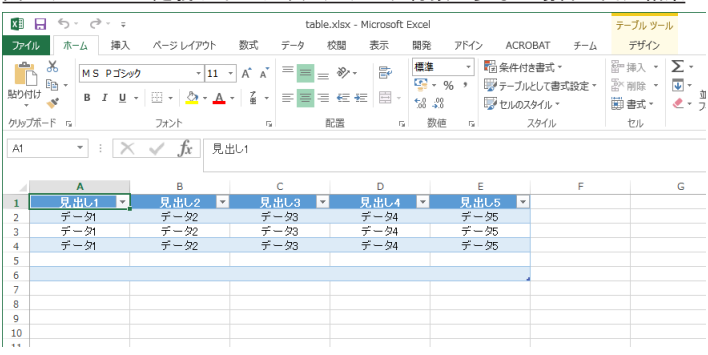

■テーブル変数の下のオブジェクト配置

テーブル変数は入力データ行数に応じて下方向に伸長します。その際、Excel テンプレート上 でテーブル変数の下に配置されたオブジェクトもテーブル伸長分だけ下方向にずれて出力され ます。テーブル変数の下に配置できるオブジェクトは以下の通りです。

- ・セル(結合されたセルも含みます)
- ・図形
- ・画像
- ・グラフ
- ・テーブル

いずれも、変数として扱うことも可能です。

なお、以下はテーブル変数の下で利用することはできません。 • フィルタ(テーブル変数内では使用可能です)

以下の図は、テーブル変数の下に、セル変数や図形 ( 四角形 ) などを配置した Excel テンプレー トです。

| А                 | B             | C                   | D               | E                   | F               | G                      | H      |                        | J                               | K                   | L                  | M |
|-------------------|---------------|---------------------|-----------------|---------------------|-----------------|------------------------|--------|------------------------|---------------------------------|---------------------|--------------------|---|
| $\mathbf{1}$      |               |                     |                 |                     |                 | 旅費概算・精算請求書             |        |                        |                                 |                     |                    |   |
| $\overline{c}$    | 提出日           | CFV提出日              |                 |                     | 所属              | CFV所属                  |        |                        | 部長                              | 課長                  | 担当                 |   |
| 3                 | 出張地           | CFV出張地              |                 |                     | 等级              | CFV等级                  |        |                        |                                 |                     |                    |   |
| 4                 | 用件            | CFV用件               |                 |                     | 氏名              | CFV氏名                  |        |                        |                                 |                     |                    |   |
| 5<br>$\mathbf{D}$ | 内渡金<br>CFV内渡金 |                     |                 |                     |                 |                        |        |                        |                                 |                     |                    |   |
| $\overline{1}$    | 月日<br>$\sim$  | 出発地<br>$\mathbf{v}$ | 経由<br>(利用交通機関 * | 到着地<br>$\mathbf{v}$ | 乗車船賃            | 特急・急行<br><b>指定料金等→</b> | 航空簧    | その他<br>v (タクシー・パス v    | 宿泊料<br>$\overline{\phantom{a}}$ | 日当                  | 合計<br>$\mathbf{v}$ |   |
| 8                 | XX/XX         | XXX                 | <b>XXX</b>      | XXX.                | 1.000           | 1.000                  | 1.000  | 1.000                  | 1.000                           | 1.000               | 6,000              |   |
| g<br>1U           |               |                     |                 | 合計                  | 1,000           | 1,000                  | 1,000  | 1,000                  | 1,000                           | 1,000               | 6,000              |   |
| 11<br>12<br>13    | 旅費概算          | 概算払受取額(75%)         | 内渡金             |                     | 不足金受取り<br>旅費精算額 | #VALUE!                | CFV受領日 |                        | 左記のとおり、旅費概算金内渡金を受領致しました。        |                     | $O$ $E$            |   |
| 14<br>15          |               | ¥6,000              |                 | CFV内渡金              | 過払額返還金          | #VALUE!                | CFV返還日 | 左記のとおり、旅費精算額受領返還致しました。 |                                 |                     | $O$ $60$           |   |
| 16<br>17          |               |                     |                 |                     |                 |                        |        |                        |                                 | テーブル変数の下に配置したオブジェクト |                    |   |
| 18                |               |                     |                 |                     |                 |                        |        |                        |                                 |                     |                    |   |

図: Excel テンプレート上での定義(テーブル変数の下のオブジェクト)

Expage ランタイムを実行し、テーブル変数が伸長すると、テーブル変数の下に配置したオブ ジェクトもその分下にずれて出力されます。

図: Expage ランタイムの出力結果(テーブル変数の下のオブジェクト)

|                             | A |                 | B                              | C                               |     | D               | Ε              |       | F      | G                | H          |                            | J            | K      | L                              | M |
|-----------------------------|---|-----------------|--------------------------------|---------------------------------|-----|-----------------|----------------|-------|--------|------------------|------------|----------------------------|--------------|--------|--------------------------------|---|
| $\,1$                       |   |                 |                                |                                 |     |                 |                |       |        | 旅費概算・精算請求書       |            |                            |              |        |                                |   |
| $\overline{c}$              |   |                 | 提出日                            | 2021/08/31                      |     |                 |                |       | 所属     | 営業第二グループ         |            |                            | 部長           | 課長     | 担当                             |   |
| $\overline{\mathbf{3}}$     |   |                 | 出張地                            | 北海道札幌市                          |     |                 |                |       | 等級     | 特等               |            |                            |              |        |                                |   |
| $\ddot{4}$                  |   |                 | 用件                             | 製品説明会、その他                       |     |                 |                |       | 氏名     | 東京 花子            |            |                            |              |        |                                |   |
| 5                           |   | 内渡金<br>¥100.000 |                                |                                 |     |                 |                |       |        |                  |            |                            |              |        |                                |   |
| $\bullet$<br>$\overline{1}$ |   |                 | 月日<br>$\overline{\phantom{a}}$ | 出発地<br>$\overline{\phantom{a}}$ |     | 経由<br>(利用交通機関 = | 到着地<br>$\cdot$ |       | 乗車船賃   | 特急・急行<br>指定料金等 - | 精空質        | その他<br><b>▼ イタクシー・バス ▼</b> | 宿泊料          | 日当     | 合計<br>$\overline{\phantom{a}}$ |   |
| $\bf 8$                     |   |                 | 2021/08/01                     | 新宿                              |     | 羽田(飛行機)         | 札幌             |       | 1,671  | $\mathbf{0}$     | 10.190     | o                          | 9,800        | 10.000 | 31,661                         |   |
| $\overline{9}$              |   |                 | 2021/08/02                     | 札幌                              |     | 羽田(飛行機)         | 新宿             |       | 1.671  | $\mathbf{r}$     | 10.190     | n                          | n            | 10,000 | 21.861                         |   |
| 10                          |   |                 | 2021/08/03                     | 新宿                              |     | 羽田(飛行機)         | 札幌             |       | 1,671  | $\theta$         | 10.190     | 0                          | 9,800        | 10,000 | 31,661                         |   |
| 11                          |   |                 | 2021/08/04                     | 利明                              |     | 羽田(飛行機)         | 新宿             |       | 1.671  | $\bf{0}$         | 10.190     | ń                          | $\mathbf{r}$ | 10,000 | 21.861                         |   |
| 12                          |   |                 |                                |                                 |     |                 | 合計             |       | 6,684  | $\bf{0}$         | 40,760     | 0                          | 19,600       | 40,000 | 107,044                        |   |
| 1.5                         |   |                 |                                |                                 |     |                 |                |       |        |                  |            |                            |              |        |                                |   |
| 14                          |   |                 |                                | 概算払受取額(75%)                     |     |                 |                |       | 不足金受取り |                  | 2021/08/31 |                            |              |        |                                |   |
| 15                          |   | 旅費概算            |                                |                                 | 内震金 |                 |                |       |        | ¥7,044           |            | 左記のとおり、旅費概算金 内渡金 を受領致しました。 |              |        | O ED                           |   |
| 16                          |   |                 |                                |                                 |     |                 |                | 旅費精算額 | 過払額返還金 |                  | 2021/08/31 |                            |              |        |                                |   |
| 17                          |   |                 |                                | ¥107,044                        |     |                 | ¥100,000       |       |        | ¥O               |            | 左記のとおり、旅費釋算額 受領 返還 致しました。  |              |        | $O$ $E$                        |   |
| 18                          |   |                 |                                |                                 |     |                 |                |       |        |                  |            |                            |              |        |                                |   |

≪注意≫

テーブル変数の横にはオブジェクトを配置することはできません。入力データ行数に応じて テーブルサイズが伸長した際、テーブル変数の横に配置されたオブジェクトは行の挿入によっ てデザインが崩れる可能性があります。

■テーブル変数の下の数式対象セル配置

Excel の数式にテーブル変数の下のセルが含まれる場合、テーブル伸長によって下方向にずれ た分、数式中のセル名も更新して出力されます。

図: Excel テンプレート上での定義(テーブル変数下の数式対象セル)

|                | Α | B   | C    |                                  | E |
|----------------|---|-----|------|----------------------------------|---|
| 1              |   |     |      |                                  |   |
| $\overline{2}$ |   | 列1  | □ 列2 | □ 列3<br>$\overline{\phantom{a}}$ |   |
| 3              |   | XXX | XXX  | XXX                              |   |
| 4              |   |     |      |                                  |   |
| 5              |   | 值1  | 值2   | 数式                               |   |
| 6              |   | 10  |      | $20 = 6 + C6$                    |   |
|                |   |     |      |                                  |   |

上図では Excel テンプレート上の D6 セルに B6、C6 セルを対象とした数式が設定されています。 テーブル変数の伸長によって 2 行下方向にずれた場合には、下図の様に、数式も 2 行ずれたセ ル名に更新されて出力されます。

|                | Α | B   | С   | D              | Ε |
|----------------|---|-----|-----|----------------|---|
| $\mathbf{1}$   |   |     |     |                |   |
| $\overline{2}$ |   | 列1  | ■列2 | ■列3<br>¥.      |   |
| $\overline{3}$ |   | XXX | XXX | XXX            |   |
| 4              |   | XXX | XXX | XXX            |   |
| $\overline{5}$ |   | XXX | XXX | XXX            |   |
| $\overline{6}$ |   |     |     |                |   |
| 7              |   | 值1  | 值2  | 数式             |   |
| 8              |   | 10  |     | $20 = 88 + C8$ |   |
| 9              |   |     |     |                |   |

図: Expage ランタイムの出力結果(テーブル変数下の数式対象セル)

#### ■テーブル変数使用時の印刷範囲

テーブル変数が入力データ量に応じて伸長した場合、シートの印刷範囲も追加行数分だけ広が ります。

次ページの図のように Excel テンプレートにテーブル変数を定義し、印刷領域を設定します。

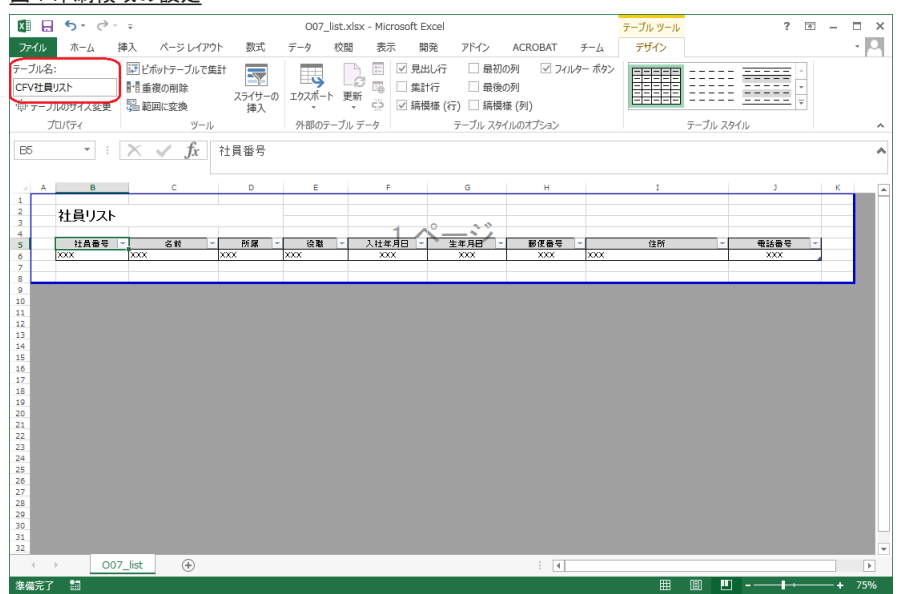

#### 図:印刷領域の設定

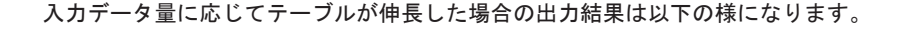

#### 図:印刷領域の拡張

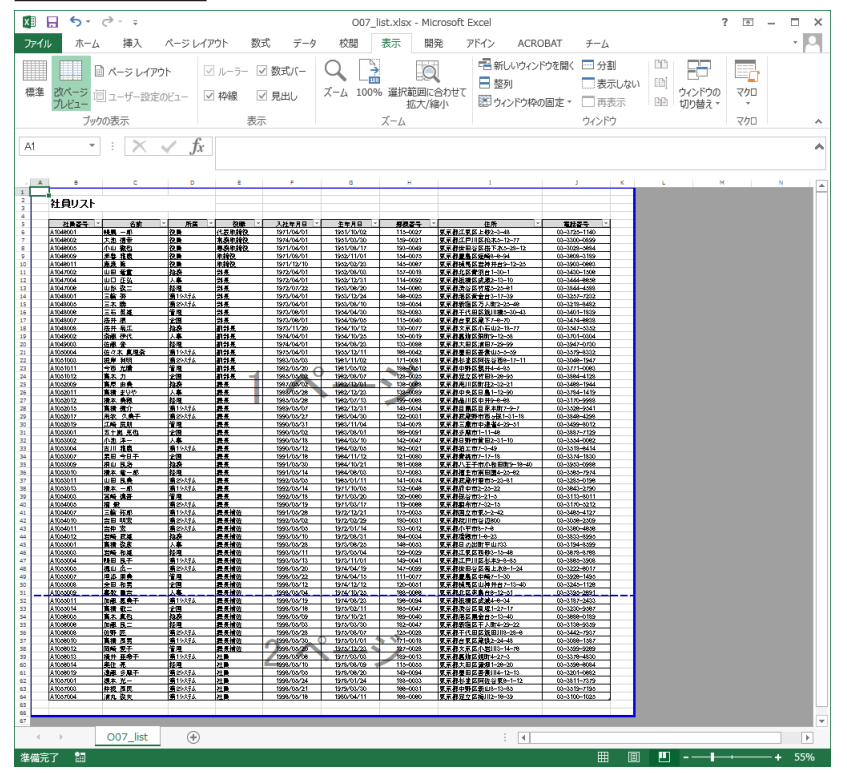

(完成版の資源ファイルは、"帳票資源フォルダー¥sample¥15 Excel 帳票 " に保存されていま す。)

■テーブル変数における関数の設定方法

Excel テンプレートのテーブル変数に関数を設定することによって、出力ファイルのテーブル でも関数を使用することができます。

Excel テンプレートに関数のオートコレクトを有効にした状態で関数を設定する、または同じ 行のセルを参照する関数を設定し Expage ランタイムを実行した場合、テーブル変数の伸長に よって追加された行には、追加行数に応じて参照するセルが更新された関数が設定されます。

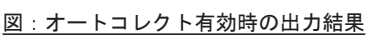

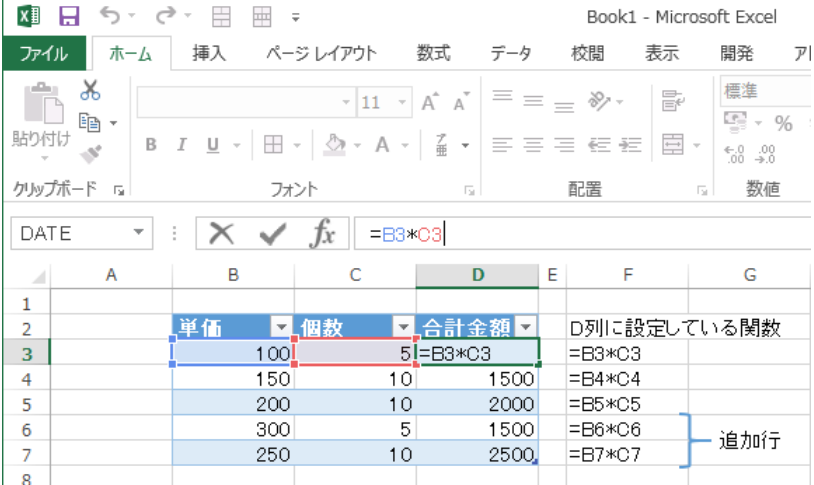

#### 図:同一行セル参照時の出力結果

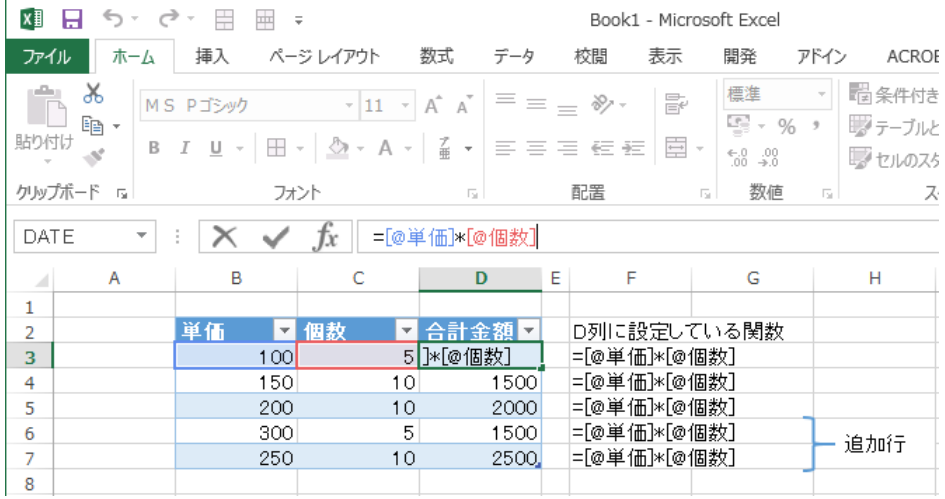

関数のオートコレクト無効、または行ごとに異なる関数を設定し Expage ランタイムを実行し た場合、テーブル変数の伸長によって追加された行には、1 行目の関数で参照しているセルと 同じセルを参照する関数が設定されます。

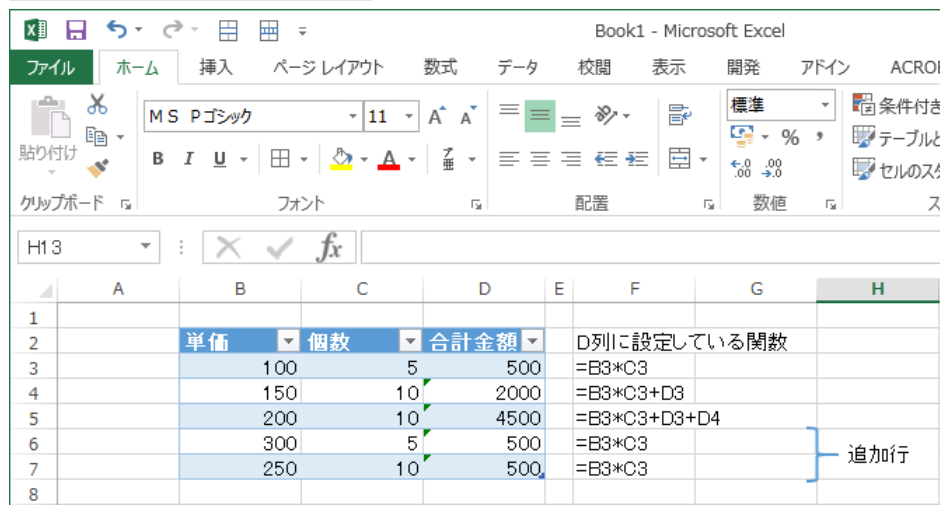

図:オートコレクト無効時の出力結果

追加行数に応じて数式内で参照するセルが変化する関数を使用する場合は、関数のオートコレ クトを有効にした状態で関数を設定、または同じ行のセルを参照する関数を設定してください。

 $\langle \langle$ Tips $\rangle \rangle$ 

関数のオートコレクトを有効にするには、

[Excel のメニュー ]-[ ファイル ]-[ オプション ]-[ 文章校正 ]-[ オートコレクトのオプショ ン ]-[ 入力オートフォーマット ]-[ 作業中に自動で行う処理 ]-[ テーブル変数に数式をコ ピーして集計列を作成 ] にチェックを入れてください。

図:Excel オートコレクト設定画面(Excel2013 の例)

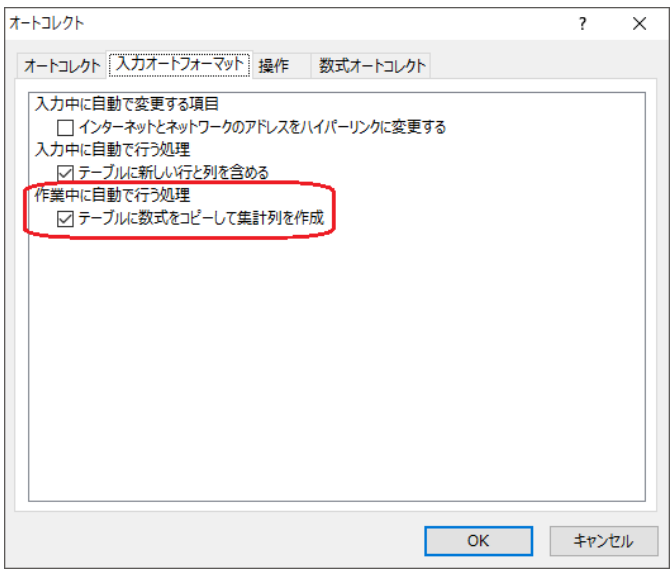

- ■テーブル変数における数式の制限
- テーブル変数における数式の使用には、以下の制限があります。
	- ・テーブル変数が入力データ量に応じて伸長した場合、追加された行にはテーブル変数の 1 行目の数式が設定されます。テーブル変数の 1 行目に数式が設定されていない場合、追 加された行に数式は設定されません。
- 図:テーブル伸長時、1 行目の数式を設定

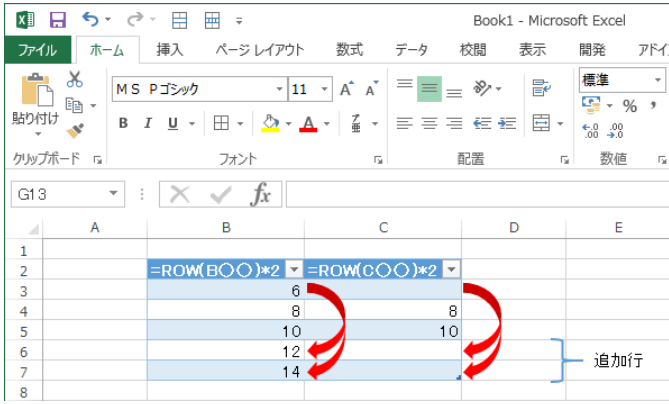

・テーブル変数の数式が設定された列にデータマップエディターによって入力データをマッ ピングした場合、出力ファイルのテーブルには入力データではなく数式が設定されます。 入力データを出力したい場合は、Excel テンプレートの該当列から数式を削除してください。

・テーブル変数の定義行数が 1 行の場合、Excel のオートコレクトは有効となりません。 そのため、下図の様にセル名を用いて数式を設定すると、テーブル伸長による追加行で期 待通りの計算が行われません。

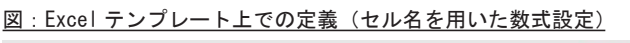

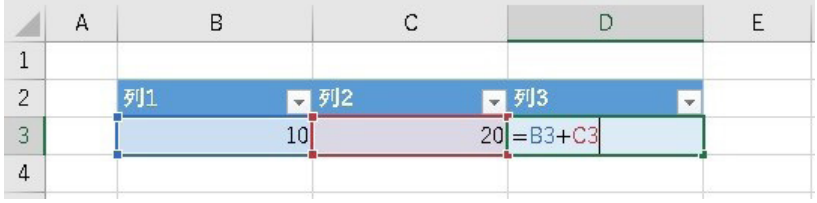

数式を設定する際には、下図の様にセル名ではなく列名を用いてください。

図: Excel テンプレート上での定義(列名を用いた数式設定)

|   | 列1 | ■列2 |  | ■列3<br>٧        |  |
|---|----|-----|--|-----------------|--|
| 3 |    |     |  | 20 =[@列1]+[@列2] |  |
| 4 |    |     |  |                 |  |

・テーブル変数内の数式に、セル名と列名が混在する場合、オートコレクトは有効となりま せん。そのため、下図の様にセル名と列名が混在する数式を設定すると、テーブル伸長に よる追加行で期待通りの計算が行われません。

|                | н | R  |     |    |                 |                          |  |
|----------------|---|----|-----|----|-----------------|--------------------------|--|
|                |   |    |     |    |                 |                          |  |
| $\overline{2}$ |   | 列1 | ■列2 |    | □ 列3            | $\overline{\phantom{a}}$ |  |
| 3              |   |    | 1   |    | 20 = [@列1] + C3 |                          |  |
| 4              |   |    |     |    |                 | 32                       |  |
| 5              |   |    | 12  | 22 |                 | 34                       |  |
| 6              |   |    |     |    |                 |                          |  |

図: Excel テンプレート上での定義(セル名と列名が混在する数式設定)

数式を設定する際には、下図の様にセル名のみ、または列名のみで設定してください。

|                | H | D  |     |    |           |                          |  |
|----------------|---|----|-----|----|-----------|--------------------------|--|
| 1              |   |    |     |    |           |                          |  |
| $\overline{c}$ |   | 列1 | ■列2 |    | ■列3       | $\overline{\phantom{a}}$ |  |
| 3              |   |    |     | 20 | $=$ B3+C3 |                          |  |
| 4              |   |    |     | 21 |           | 32                       |  |
| 5              |   |    | 12  | 22 |           | 34                       |  |
| 6              |   |    |     |    |           |                          |  |

図: Excel テンプレート上での定義(セル名のみを用いた数式設定)

| $\overline{2}$ | 列1 | 四列2 |    | ■列3<br>v        |  |
|----------------|----|-----|----|-----------------|--|
| 3              |    |     |    | 20 =[@列1]+[@列2] |  |
| 4              |    |     |    |                 |  |
| 5              |    | 12  | 22 | 34              |  |
| 6              |    |     |    |                 |  |

図: Excel テンプレート上での定義(列名のみを用いた数式設定)

・集計行などに列全体を対象とした数式を設定する場合、セル名を用いた範囲指定はできま せん。下図の様に、セル名で範囲指定すると、テーブル伸長によって追加された行の値が 集計に含まれないため、期待通りの計算が行われません。

図: Excel テンプレート上での定義(セル名を用いた数式設定)

|                | Α | В                |           |                   |                          |  |  |  |
|----------------|---|------------------|-----------|-------------------|--------------------------|--|--|--|
|                |   |                  |           |                   |                          |  |  |  |
| $\overline{2}$ |   | 列1               | □ 列2<br>÷ | 列3<br>÷           |                          |  |  |  |
| 3              |   | XXX              | XXX       | 10                |                          |  |  |  |
| 4              |   | XXX <sup>1</sup> | XXX       | 20                |                          |  |  |  |
| 5              |   | XXX              | XXX       | зс                |                          |  |  |  |
| 6              |   | 集計               |           | $=$ SUM $(D3:D5)$ | $\overline{\phantom{a}}$ |  |  |  |
|                |   |                  |           |                   |                          |  |  |  |

数式を設定する際には、下図の様にセル名ではなく列名を用いてください。

|                | А | B          |     | D                | E                        |
|----------------|---|------------|-----|------------------|--------------------------|
| 1              |   |            |     |                  |                          |
| $\overline{2}$ |   | 列1         | ■列2 | ■列3<br>÷         |                          |
| 3              |   | XXX        | XXX | 10               |                          |
| 4              |   | XXX        | XXX | 20               |                          |
| 5              |   | <b>XXX</b> | XXX | 30               |                          |
| 6              |   | 集計         |     | $=$ SUM $([5]3]$ | $\overline{\phantom{a}}$ |
| 7              |   |            |     |                  |                          |

図: Excel テンプレート上での定義(列名を用いた数式設定)

■複数のテーブル変数を利用する場合の配置

1 つの Excel テンプレート上には 15 個までテーブル変数を使用することができます。ただし、 複数のテーブル変数を横に並べて配置することはできません。以下の図のように横に並べて配 置した場合には、ランタイムエラーが発生し、Excel ファイルは出力されません。

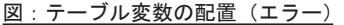

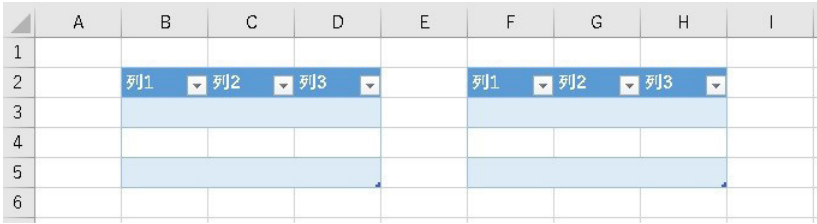

■未使用なテーブル変数の削除

テンプレートシート上に定義されたテーブル変数は、マッピングされていない場合、またはテー ブル変数にマッピングされた入力データが空の場合、ランタイム出力時に削除されます。その 際、削除されたテーブル変数の下に定義されたオブジェクトは上方向にシフトされます。また、 テンプレートシートに印刷領域が設定されている場合、削除されたテーブル変数の定義行数に 応じて印刷領域のサイズも変更されます。なお、テーブル変数が削除される際、テーブル変数 の上下の行は削除されません。

下図はテーブル変数を 3 個定義し、それぞれのテーブル変数の間隔を 1 行空けた Excel テンプ レートの例です。

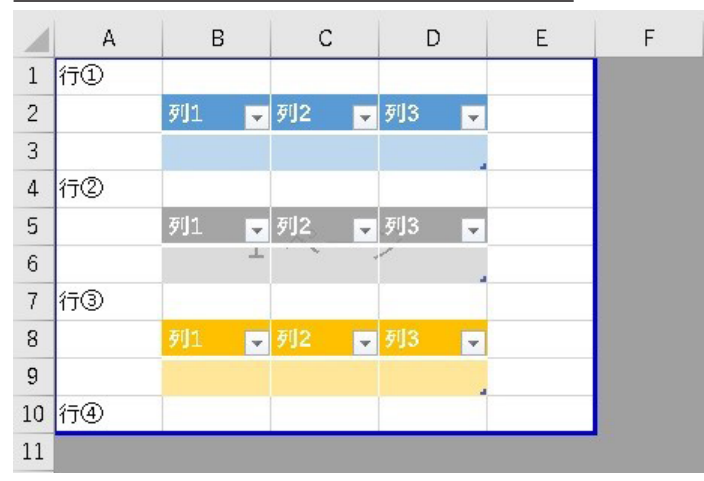

図: Excel テンプレート上での定義(テーブル変数の削除)

ランタイム出力時に一番上と真中に定義された 2 つのテーブル変数が削除される場合には、下 図のように行①、行②、行③の下に 3 つ目のテーブルが出力されます。

|                | А  | В                              | С               | D                             | E | F |
|----------------|----|--------------------------------|-----------------|-------------------------------|---|---|
| 1              | 行① |                                |                 |                               |   |   |
| $\overline{c}$ | 行② |                                |                 |                               |   |   |
| 3              | 行③ |                                |                 |                               |   |   |
| $\overline{a}$ |    | 列1<br>$\overline{\phantom{a}}$ | ÷               | 列3<br>$\overline{\mathbf{v}}$ |   |   |
| 5              |    | 17                             | 18 <sup>1</sup> | 19                            |   |   |
| $\overline{6}$ |    | 27                             | 28              | 29                            |   |   |
| $\overline{7}$ |    | 37                             | 38              | 39                            |   |   |
| 8              | 行④ |                                |                 |                               |   |   |
| 9              |    |                                |                 |                               |   |   |

図: Expage ランタイムの出力結果(テーブル変数の削除)

31

■テーブル変数内の条件付き書式設定

テーブル変数の定義領域内に条件付き書式を設定した場合、入力データ量に応じたテーブルサ イズの伸長に合わせて、条件付き書式の適用先も拡張されます。

|   | А | B  |    | C   | D   | F   |                                 | G |
|---|---|----|----|-----|-----|-----|---------------------------------|---|
| п |   |    |    |     |     |     |                                 |   |
| 2 |   | 列1 |    | ■列2 | 日列3 | 日列4 | 日列5<br>$\overline{\phantom{a}}$ |   |
| 3 |   |    | 10 | 10  | 10  | 10  | 10                              |   |
| 4 |   |    | 20 | 20  | 20  | 20  | 20                              |   |
| 5 |   |    | 30 | 30  | 30  | 30  | 30                              |   |
| 6 |   | 集計 |    |     |     |     | 3                               |   |
| 7 |   |    |    |     |     |     |                                 |   |
| 8 |   |    |    |     |     |     |                                 |   |
|   |   |    |    |     |     |     |                                 |   |

図:Excel テンプレート上での定義(テーブル変数内の条件付き書式設定)

上図では Excel テンプレート上のテーブル変数内に条件付き書式(「列 1」の全ての行にデー タバーを表示)を設定しています。入力データ量に応じてテーブルサイズが 2 行伸長された場 合には、下図の様に、条件付き書式の適用先も 2 行拡張して出力されます。

|              | A | B  |    | C   | D   | E   | F                              | G |
|--------------|---|----|----|-----|-----|-----|--------------------------------|---|
| $\mathbf{1}$ |   |    |    |     |     |     |                                |   |
| 2            |   | 列1 |    | 引列2 | 引列3 | 引列4 | 引列5<br>$\overline{\mathbf{v}}$ |   |
| 3            |   | 10 |    | 10  | 10  | 10  | 10                             |   |
| 4            |   |    | 20 | 20  | 20  | 20  | 20                             |   |
| 5            |   |    | 30 | 30  | 30  | 30  | 30                             |   |
| 6            |   |    | 40 | 40  | 40  | 40  | 40                             |   |
| 7            |   |    | 50 | 50  | 50  | 50  | 50                             |   |
| 8            |   | 集計 |    |     |     |     | 5                              |   |
| 9            |   |    |    |     |     |     |                                |   |

図:Expage ランタイムの出力結果(テーブル変数内の条件付き書式設定)

なお、テーブル伸長に合わせた条件付き書式の適用先の拡張は、Excel テンプレート上でテー ブル変数内の全ての行に条件付き書式が設定された場合のみ適用されます。テーブル変数内で も一部の行のみに条件付き書式が設定された場合には、適用されません。

■テーブル変数見出し行の表示形式

テーブル変数に対してデータマップエディタで「先頭行を見出しに使用」を設定した場合、マッ ピングしたデータの 1 行目が見出し行に出力されます。その際、Excel テンプレート上で見出 し行のセルに設定された数値の表示形式 ( ※ ) は適用されません。

※数値の表示形式は、「通貨」や「会計」など Excel で数値データに対する表示形式全てを指 します。

なお、テーブル変数の見出し行のセルに、文字列に対する表示形式を設定する場合には有効と なります。

<span id="page-32-0"></span>2-7. 変数定義:シート名

Excel テンプレートのシート名を、入力データから取得した文字列に変更して出力することが できます。

■シート名変数定義

シート名を変数として定義するには、シート名に CFV 変数名 と設定してください。(固定文字列「CFV」の後に変数名を続けます。)

図:シート名の変数定義例

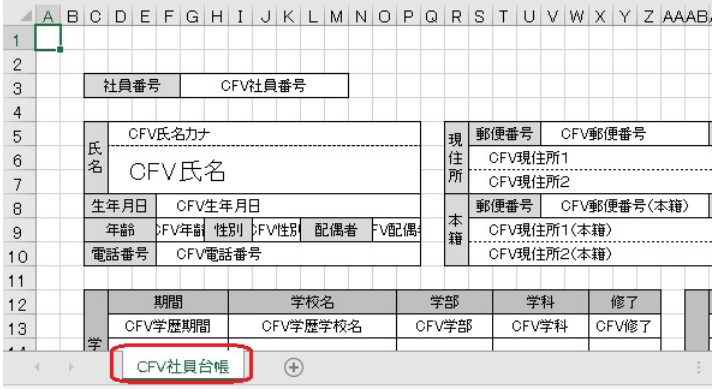

上の図では、「社員台帳」というシート名変数が定義されます。

■シートの選択

ジョブの新規作成時には、「E x c e l ファイルとシートの設定」ダイアログの [ シート ] 欄に変 数定義されたシート名がそのまま表示されますので、テンプレートとして使用するシートを選 択します。

図:「Excel ファイルとシートの設定」ダイアログ(シート名変数使用時)

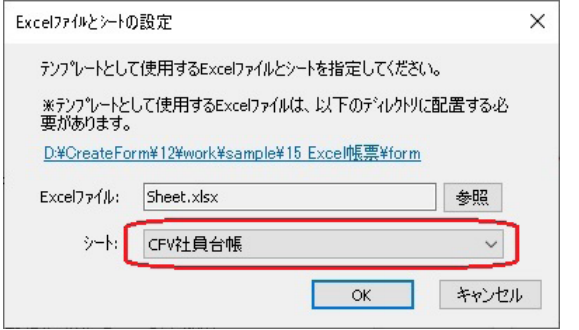

■マッピング

データマップエディタの [ 変数名 ] リスト上には、Excel テンプレート上に定義された他の変 数と一緒にシート名変数も表示されますので、利用したい入力データにシート名変数をマッピ ングします。

図:データマップエディタ (シート名変数)

|                   | D. DatamapI $\bar{r}$ /9- - CSV - [O07_list_sheetname.dmp] |                   |                        |                     |                               |
|-------------------|------------------------------------------------------------|-------------------|------------------------|---------------------|-------------------------------|
| 編集(E)<br>ファイル(E)  | オブション( <u>O</u> )<br>表示(V)                                 | 942F 90W)         | AID' (H)               |                     |                               |
| rt<br>£<br>指<br>ы | ê,<br>E.<br>凾<br>Q                                         | ×<br>x<br>回       | 翢<br>9<br>$\checkmark$ | 本体                  | 鳳<br>謡<br>Σ<br>冦              |
| 変数名               | 種別<br>围性                                                   | 行                 | 項目番号                   | 行数                  | 項目数<br>ヘッパ出力                  |
| 社員台帳              | 计名                                                         | $\overline{2}$    | ≑∥4                    | ÷۱<br>÷             | ۸<br>$\overline{\phantom{a}}$ |
| 変数名               | 社員台帳1ペー<br>۸                                               |                   |                        |                     |                               |
| 日社員台帳             | 社員番号<br>年齢                                                 | 性別                | 氏名カナ<br>配偶者            | 氏名<br>電話番号          | 生年月日                          |
| ▷ 社員番号            | 郵便番号<br>郵便番号                                               | 都道府県<br>(本籍都道府県   | 現住所1<br>(本籍現住所1<br>(本籍 | 現住所2<br>現住所2<br>(本籍 |                               |
| ↓♪ 氏名力ナ           |                                                            |                   |                        |                     |                               |
| ▷郵便番号             | 学歴期間1<br>学歴期間2                                             | 学歴学校名1<br>学歴学校名2  | 学部1<br>学部2             | 学科1<br>学科2          | 終了1<br>終了2                    |
| ▷ 都道府県            | 学歴期間3                                                      | 学歴学校名3            | 学部3                    | 学科3                 | 終了3                           |
| ▷氏名               | 学歴期間4<br>学歴期間5                                             | 学歴学校:名4<br>学歴学校名5 | 学部4<br>学部5             | 学科4<br>学科5          | 終了4<br>終了5                    |
| □ 現住所 1           | 前職期間1                                                      | 前職会社名1            | 雇用形態1                  | 職種1                 |                               |
| □入社年月日            | 前職期間2<br>前職期間3                                             | 前職会社名2<br>前職会社名3  | 雇用形態2<br>雇用形態3         | 職種2                 |                               |
| ▷<br>勤続年月         | 前職期間4                                                      | 前職会社名4            | 雇用形態4                  | 職種3<br>職種4          |                               |
| 現住所2<br>₽         | 前職期間5                                                      | 前職会社名5            | 雇用形態5                  | 職種5                 |                               |
| ▷ 現所属             | 前職期間6<br>咨找取得在日1                                           | 前職会社名6<br>咨抱·     | 雇用形態6                  | 職種6                 |                               |

■ランタイム出力

1ページ分の入力データを利用して Expage ランタイムを実行すると、下図のように入力デー タで指定されたシート名で出力されます。

図:出力結果 (1 ページ分のデータの場合)

|                | ABCD |        |           |          |    |                 | $D$ $E$ $F$ $G$ $H$ $I$ |         | JKLM   |      |     | N | O | P | Q | R      | s | T.   |               | U V |                         | WXY |     | Z AAAB            |  |
|----------------|------|--------|-----------|----------|----|-----------------|-------------------------|---------|--------|------|-----|---|---|---|---|--------|---|------|---------------|-----|-------------------------|-----|-----|-------------------|--|
| $\overline{2}$ |      |        |           |          |    |                 |                         |         |        |      |     |   |   |   |   |        |   |      |               |     |                         |     |     |                   |  |
| 3              |      |        | 社員番号      |          |    |                 |                         | 0000001 |        |      |     |   |   |   |   |        |   |      |               |     |                         |     |     |                   |  |
| 4              |      |        |           |          |    |                 |                         |         |        |      |     |   |   |   |   |        |   |      |               |     |                         |     |     |                   |  |
| 5              |      |        |           | インサツ ハナコ |    |                 |                         |         |        |      |     |   |   |   |   | 現      |   | 郵便番号 |               |     | $\overline{7}$ 191-0088 |     |     |                   |  |
| 6              |      | 氏<br>名 |           |          |    |                 | 花子                      |         |        |      |     |   |   |   |   | 住      |   |      | 国立市富士見町3-5-46 |     |                         |     |     |                   |  |
| $\overline{7}$ |      |        |           | 印刷       |    |                 |                         |         |        |      |     |   |   |   |   | 所      |   |      | エスカルゴハイツ201号室 |     |                         |     |     |                   |  |
| 8              |      |        | 生年月日      |          |    |                 | 1990/03/10              |         |        |      |     |   |   |   |   |        |   | 郵便番号 |               |     | $\overline{7}$ 120-7700 |     |     |                   |  |
| 9              |      |        | 年齢        |          | 27 |                 | 性別                      |         | 女      |      | 配偶者 |   |   | 無 |   | 本<br>籍 |   |      |               |     |                         |     |     | 清水市書葉瀬町白鞍ヶ谷1-1024 |  |
| 10             |      |        | 電話番号      |          |    |                 | 0425-65-3378            |         |        |      |     |   |   |   |   |        |   |      |               |     |                         |     |     |                   |  |
| 11             |      |        |           |          |    |                 |                         |         |        |      |     |   |   |   |   |        |   |      |               |     |                         |     |     |                   |  |
| 12             |      |        |           |          | 期間 |                 |                         |         |        | 学校名  |     |   |   |   |   | 学部     |   |      |               | 学科  |                         |     | 修了  |                   |  |
| 13             |      |        |           |          |    | 2005年4月~2008年3月 |                         |         |        | 緑山高校 |     |   |   |   |   |        |   |      |               | 普通科 |                         |     | 卒業  |                   |  |
| $\overline{A}$ |      | 学      | 100001-01 |          |    | <b>00404005</b> |                         |         | 经市学院大学 |      |     |   |   |   |   | 注意解    |   |      | 注学到           |     |                         |     | 本本書 |                   |  |
|                |      |        |           | 印刷       |    | 花子              |                         | Œ       |        |      |     |   |   |   |   |        |   |      |               |     |                         |     |     |                   |  |

34

2 ページ分の入力データを利用した場合、各シートが入力データで指定されたシート名になり ます。

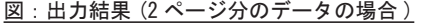

| $\triangleq$ A | B | C | D <sub>1</sub> | E               | F  |    | GHI          |    |         | $J$ $K$ $L$           |      |     | MNOP |   | Q | R.     | S. | T    |               | U V | W                       | $X$ Y |     | Z AAAB            |  |
|----------------|---|---|----------------|-----------------|----|----|--------------|----|---------|-----------------------|------|-----|------|---|---|--------|----|------|---------------|-----|-------------------------|-------|-----|-------------------|--|
|                |   |   |                |                 |    |    |              |    |         |                       |      |     |      |   |   |        |    |      |               |     |                         |       |     |                   |  |
| 2              |   |   |                |                 |    |    |              |    |         |                       |      |     |      |   |   |        |    |      |               |     |                         |       |     |                   |  |
| 3              |   |   | 社員番号           |                 |    |    |              |    | 0000001 |                       |      |     |      |   |   |        |    |      |               |     |                         |       |     |                   |  |
| 4              |   |   |                |                 |    |    |              |    |         |                       |      |     |      |   |   |        |    |      |               |     |                         |       |     |                   |  |
| 5              |   | 氏 |                | インサツ ハナコ        |    |    |              |    |         |                       |      |     |      |   |   | 現      |    | 郵便番号 |               |     | 〒191-0088               |       |     |                   |  |
| 6              |   | 名 |                |                 |    |    |              |    |         |                       |      |     |      |   |   | 住      |    |      | 国立市富士見町3-5-46 |     |                         |       |     |                   |  |
| 7              |   |   |                | 印刷              |    |    | 花子           |    |         |                       |      |     |      |   |   | 所      |    |      | エスカルゴハイツ201号室 |     |                         |       |     |                   |  |
| 8              |   |   | 生年月日           |                 |    |    | 1990/03/10   |    |         |                       |      |     |      |   |   |        |    | 郵便番号 |               |     | $\overline{7}$ 120-7700 |       |     |                   |  |
| 9              |   |   | 年齢             |                 |    | 27 | 性別           |    |         | 女                     |      | 配偶者 |      | 無 |   | 本<br>籍 |    |      |               |     |                         |       |     | 清水市青葉瀬町白鞍ヶ谷1-1024 |  |
| 10             |   |   | 電話番号           |                 |    |    | 0425-65-3378 |    |         |                       |      |     |      |   |   |        |    |      |               |     |                         |       |     |                   |  |
| 11             |   |   |                |                 |    |    |              |    |         |                       |      |     |      |   |   |        |    |      |               |     |                         |       |     |                   |  |
| 12             |   |   |                |                 | 期間 |    |              |    |         |                       | 学校名  |     |      |   |   | 学部     |    |      | 学科            |     |                         |       | 修了  |                   |  |
| 13             |   |   |                | 2005年4月~2008年3月 |    |    |              |    |         |                       | 綠山高校 |     |      |   |   |        |    |      |               | 普通科 |                         |       | 卒業  |                   |  |
| $\overline{A}$ |   | 学 |                | <b>MARCHARE</b> |    |    |              |    |         | <b>ARL LAMPO HAMP</b> |      |     |      |   |   | 注册查阅   |    |      | 注册封           |     |                         |       | 太太苦 |                   |  |
|                |   |   |                | 印刷              |    | 花子 |              | 小島 |         | 靖弘                    |      |     | Œ    |   |   |        |    |      |               |     |                         |       |     |                   |  |

また、複数のシートで同じ名前が指定された場合には、2 つ目以降の同名シートの末尾に「( 連 番 )」が付加されます。

図: 出力結果 (同名の場合)

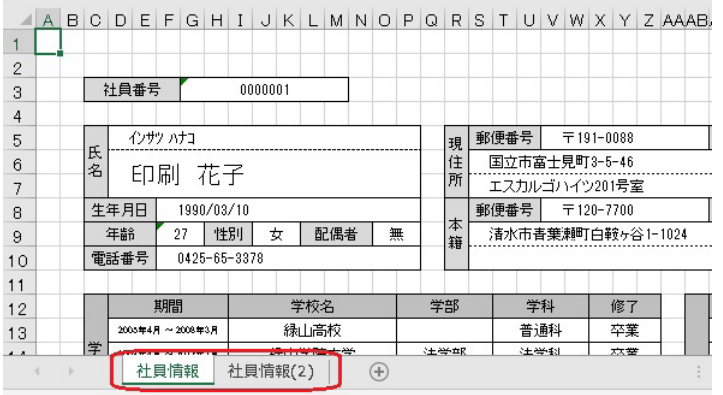

なお、シート名変数をマッピングエディタでマッピングしない場合は、Excel テンプレートで 定義されたシート名のまま出力されます。

<span id="page-35-0"></span>図:出力結果 (シート名変数をマッピングしない場合)

|                | ABCDEFGHIJKLMNOPQRS |        |                          |          |                       |    |                                        |  |         |            |   |                                 |               |   |               |        |    |                                 |    |  |    |  |  |  |  | TUVWXYZAAAB |
|----------------|---------------------|--------|--------------------------|----------|-----------------------|----|----------------------------------------|--|---------|------------|---|---------------------------------|---------------|---|---------------|--------|----|---------------------------------|----|--|----|--|--|--|--|-------------|
|                |                     |        |                          |          |                       |    |                                        |  |         |            |   |                                 |               |   |               |        |    |                                 |    |  |    |  |  |  |  |             |
| 2              |                     |        |                          |          |                       |    |                                        |  |         |            |   |                                 |               |   |               |        |    |                                 |    |  |    |  |  |  |  |             |
| 3              |                     |        | 社員番号                     |          |                       |    |                                        |  | 0000001 |            |   |                                 |               |   |               |        |    |                                 |    |  |    |  |  |  |  |             |
| 4              |                     |        |                          |          |                       |    |                                        |  |         |            |   |                                 |               |   |               |        |    |                                 |    |  |    |  |  |  |  |             |
| 5              |                     |        | インサツ ハナコ                 |          |                       |    |                                        |  |         |            | 現 | 郵便番号<br>$\overline{7}$ 191-0088 |               |   |               |        |    |                                 |    |  |    |  |  |  |  |             |
| 6              |                     | 氏<br>名 |                          |          |                       |    |                                        |  |         |            |   |                                 |               | 住 | 国立市富士見町3-5-46 |        |    |                                 |    |  |    |  |  |  |  |             |
| 7              |                     |        |                          | 花子<br>印刷 |                       |    |                                        |  |         |            |   | 所                               | エスカルゴハイツ201号室 |   |               |        |    |                                 |    |  |    |  |  |  |  |             |
| 8              |                     |        | 生年月日                     |          |                       |    | 1990/03/10                             |  |         |            |   |                                 |               |   |               |        |    | 郵便番号<br>$\overline{7}$ 120-7700 |    |  |    |  |  |  |  |             |
| 9              |                     |        | 年齢                       |          |                       | 27 | 性別                                     |  |         | 女          |   | 配偶者                             |               | 無 |               | 本<br>籍 |    | 清水市青葉瀬町白鞍ヶ谷1-1024               |    |  |    |  |  |  |  |             |
| 10             |                     |        | 電話番号                     |          |                       |    | 0425-65-3378                           |  |         |            |   |                                 |               |   |               |        |    |                                 |    |  |    |  |  |  |  |             |
| 11             |                     |        |                          |          |                       |    |                                        |  |         |            |   |                                 |               |   |               |        |    |                                 |    |  |    |  |  |  |  |             |
| 12             |                     |        |                          |          | 期間<br>2005年4月~2008年3月 |    |                                        |  | 学校名     |            |   |                                 | 学部            |   |               |        | 学科 |                                 |    |  | 修了 |  |  |  |  |             |
| 13             |                     |        |                          |          |                       |    |                                        |  | 緑山高校    |            |   |                                 |               |   |               |        |    | 普通科                             |    |  | 卒業 |  |  |  |  |             |
| $\overline{a}$ |                     | 学      | $1000 - 10 - 0000 - 000$ |          |                       |    | <b>ARTICLE AND THE USA AND THE USA</b> |  |         |            |   | 注册查                             |               |   |               | 注册封    |    |                                 | 本書 |  |    |  |  |  |  |             |
|                |                     |        |                          |          |                       |    | CFV社員台帳                                |  |         | CFV社員台帳(2) |   |                                 |               |   | $^{(+)}$      |        |    |                                 |    |  |    |  |  |  |  |             |

#### ■制限事項

シート名変数に以下の入力データが使用された場合には、Expage ランタイムのエラーとなり ます。

- ・空白
- ・32 文字以上

・コロン (:)、円記号 ()、スラッシュ (/)、疑問符 (?)、アスタリスク (\*)、左角かっこ ([)、右角かっ こ (]) のいずれかが含まれる場合

2-8.Excel テンプレートの制限

Excel で設計する帳票テンプレートには、以下の制限があります。

- ・1 シート内に定義できる変数の数:999 個まで
- ・変数名の文字数:127 文字まで
- ・同名変数:同一シート内に同名変数を定義することはできません
- ・1 シート内に定義できるテーブル変数の数:15 個まで
- ・計算の元データなど、数値として値をマッピングしたい場合は、あらかじめセルの書式設 定で数値として設定してください
- ・数式を設定する際、他のシートのセルを参照することはできません。
- ・数式を設定する際、Excel の「名前の定義」を用いることはできません。
- ・Excel のカメラ機能により作成した画像や図形を使用する事は出来ません。
- ・条件付き書式を設定する際、他のシートのセルを参照することはできません。
- ・数式を設定する際、RTD 関数およびキューブ関数を用いることはできません。

## <span id="page-36-0"></span>3. 帳票種別

3-1. 改ページ

3-1-1. 概要

帳票を出力するとき、1 枚のレイアウトから複数のページを出力する改ページ機能が あります。

改ページ機能を利用することで、データファイルの内容に応じて複数ページの帳票を 出力することができます。

Expage の場合、入力データによって発生した改ページ処理では、新たなシートが 追加されます。

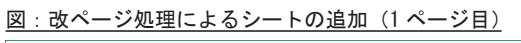

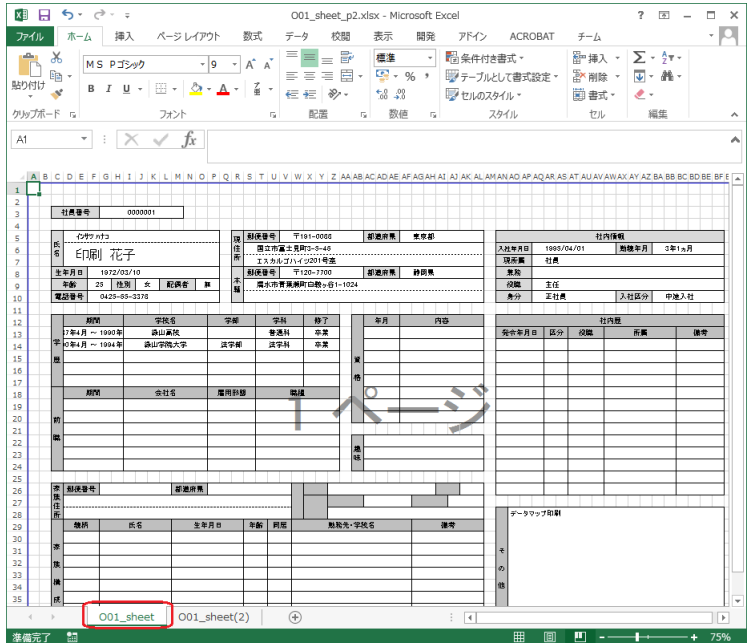

<span id="page-37-0"></span>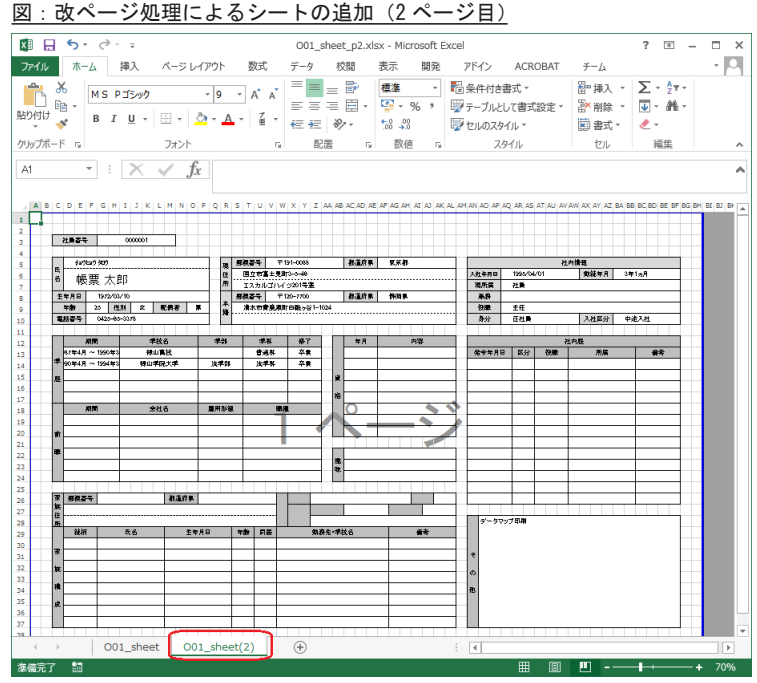

3-1-2. 改ページの設定方法

入力データソースが CSV 型もしくは TXT 型の帳票の改ページを実現する方法は 以下の通りです。

- ・改ページコードによる改ページ
- ・改ページ文字による改ページ
- ・行数による改ページ

上記の設定方法の詳細は、「3.5: 改ページとフォームの切り替え」の「改ページ」をご覧くだ さい。

<< 注意 >>

フォームファイルタイプの資源ファイルの改ページとは異なり、テーブルオブジェクトを 使用している可変明細帳票においても、上記の方法で改ページを設定します。

入力データソースが XML 型を使用したときの改ページの設定方法は上記と異なり ます。XML 型の帳票の改ページ設定については「5.XML での改ページ設定について」を 参照して下さい。 入力データソースが DB 型の場合、改ページの設定はできません。

テーブルオブジェクトの「先頭行を見出しに使用」を設定している場合、改ページが発生する 度に先頭データが見出しデータとして出力されます。

<span id="page-38-0"></span>図: 入力データ例

| 見出し1-1,見出し1-2,見出し1-3,見出し1-4,見出し1-5     |  |  |
|----------------------------------------|--|--|
|                                        |  |  |
| データ1-1,データ1-2,データ1-3,データ1-4,データ1-5     |  |  |
|                                        |  |  |
|                                        |  |  |
|                                        |  |  |
| データ1-1,データ1-2,データ1-3,データ1-4,データ1-5     |  |  |
|                                        |  |  |
|                                        |  |  |
|                                        |  |  |
| データ1-1,データ1-2,データ1-3,データ1-4,データ1-5     |  |  |
|                                        |  |  |
|                                        |  |  |
| データ1-1,データ1-2,データ1-3,データ1-4,データ1-5     |  |  |
|                                        |  |  |
|                                        |  |  |
|                                        |  |  |
| データ1-1,データ1-2,データ1-3,データ1-4,データ1-5     |  |  |
|                                        |  |  |
|                                        |  |  |
|                                        |  |  |
|                                        |  |  |
| データ1-1,データ1-2,データ1-3,データ1-4,データ1-5     |  |  |
|                                        |  |  |
| データ1-1,データ1-2,データ1-3,データ1-4,データ1-5     |  |  |
|                                        |  |  |
|                                        |  |  |
|                                        |  |  |
| データ1-1,データ1-2,データ1-3,データ1-4,データ1-5     |  |  |
|                                        |  |  |
|                                        |  |  |
|                                        |  |  |
|                                        |  |  |
|                                        |  |  |
|                                        |  |  |
| ★見出し2-1,見出し2-2,見出し2-3,見出し2-4,見出し2-5    |  |  |
|                                        |  |  |
|                                        |  |  |
| #482-1, #482-2, #482-3, #482-4, #482-5 |  |  |
|                                        |  |  |
|                                        |  |  |
| データ2-1.データ2-2.データ2-3.データ2-4.データ2-5     |  |  |
|                                        |  |  |
|                                        |  |  |
|                                        |  |  |
| データ2-1,データ2-2,データ2-3,データ2-4,データ2-5     |  |  |
|                                        |  |  |
|                                        |  |  |
| データ2-1,データ2-2,データ2-3,データ2-4,データ2-5     |  |  |
|                                        |  |  |
|                                        |  |  |
|                                        |  |  |
| データ2-1,データ2-2,データ2-3,データ2-4,データ2-5     |  |  |
|                                        |  |  |
|                                        |  |  |
| データ2-1.データ2-2.データ2-3.データ2-4.データ2-5     |  |  |
|                                        |  |  |
|                                        |  |  |
|                                        |  |  |
| データ2-1,データ2-2,データ2-3,データ2-4,データ2-5     |  |  |
|                                        |  |  |
|                                        |  |  |
| データ2-1.データ2-2.データ2-3.データ2-4.データ2-5     |  |  |

#### 図: 出力結果 (1 ページ目)

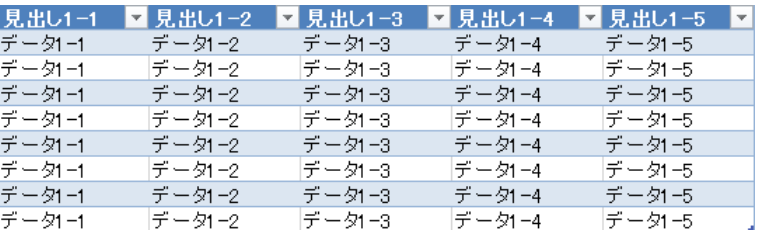

#### 図 : 出力結果 (2 ページ目 )

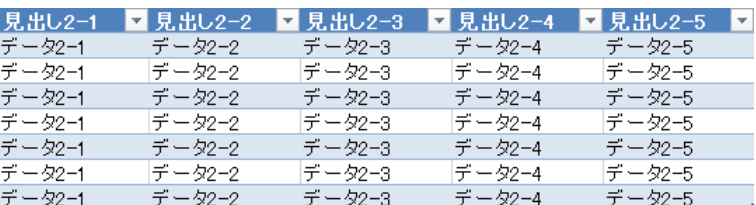

#### 3-2. マルチフォーム

Expage 用の資源ファイルにおいても、フォームファイルタイプの資源ファイルと同様にマル チフォームを設定することができます。

マルチフォームの詳細は、「3.5: 改ページとフォームの切り替え」の「マルチフォーム」をご 覧ください。

なお、Expage の場合、マルチフォームとして設定できるシートは同一 Excel ファイル内に定 義されたものに限ります。

以下に、マルチフォーム(シングルデータ)による Expage 用資源ファイルの作成手順を説明 します。

(完成版の資源ファイルは、"帳票資源フォルダー \sample\15\_Excel 帳票 " に保存されてい ます。)

## <span id="page-39-0"></span>① Excel テンプレートの確認

マルチフォームとして利用する 2 つのシートを定義した、Excel ファイル " 帳票資源フォルダ ー¥tut¥expage¥form¥008\_list\_fix.xlsx"を Excel テンプレートとして使用します。

## 図:1 つ目のフォームに利用するシート「O08\_list\_fix\_ 表紙」

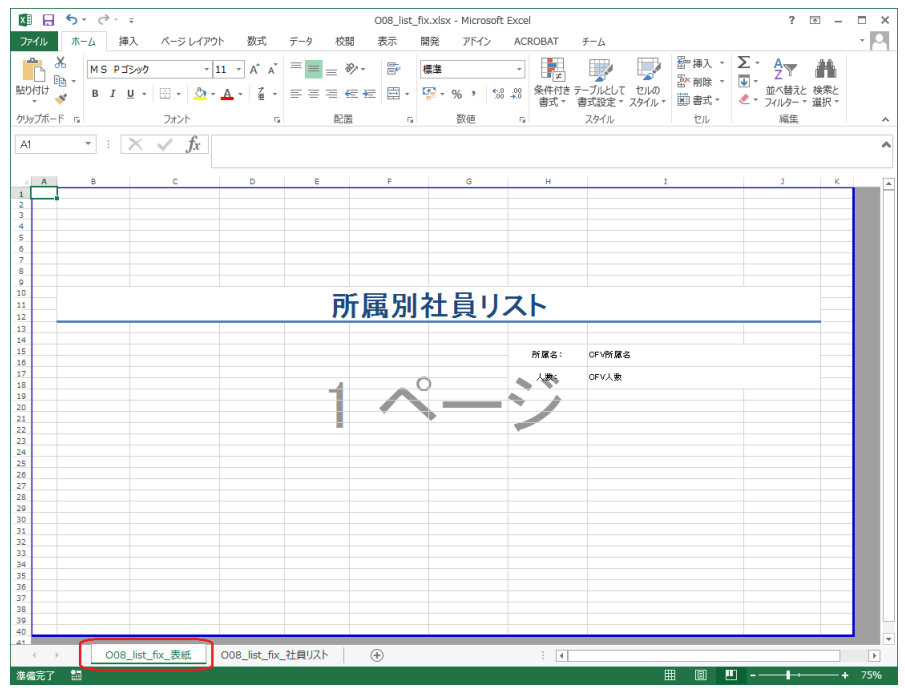

#### 図: 2 つ目のフォームに利用するシート「008 list fix 社員リスト」

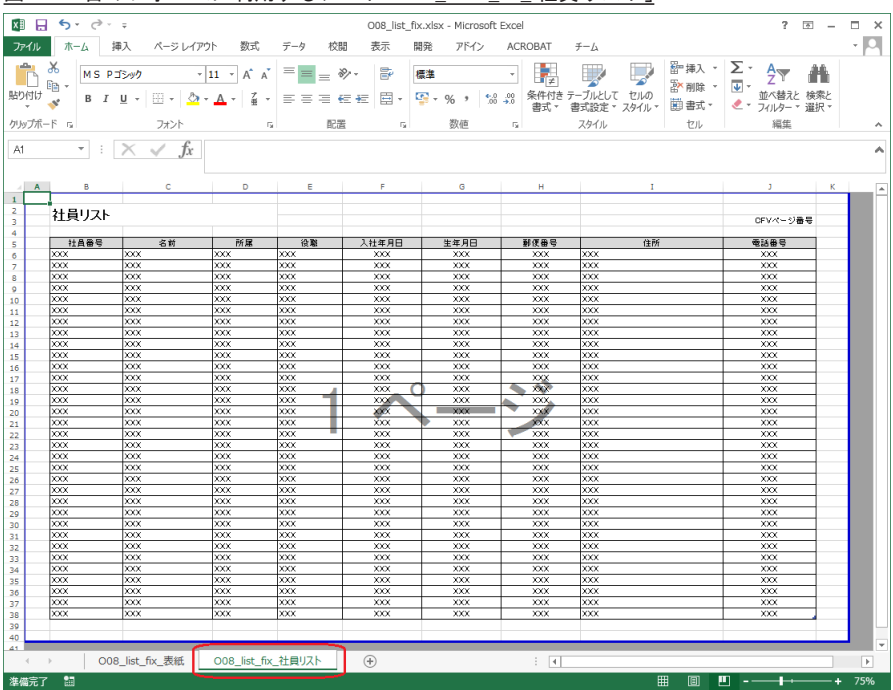

<span id="page-40-0"></span>②資源ファイルの新規作成

シングルフォームの帳票と同様に、シート「008 list fix 表紙」をテンプレートに指定して 資源ファイルを作成します。

③1つ目のユニットのマッピング

データファイル O08\_list\_fix\_cover.csv を使用して変数をマッピングします。

図:シート「O08\_list\_fix\_ 表紙」のマッピング

| D. DatamapI7 49- - CSV - [O08_list_fix.dmp] |       |       |                      |    |                     |          |                    |             |         |         |  |  |  |
|---------------------------------------------|-------|-------|----------------------|----|---------------------|----------|--------------------|-------------|---------|---------|--|--|--|
| 77/11(F)                                    | 編集(E) | 表示(V) |                      |    | オプ ション(O) ウイント ウ(W) | $N2$ (H) |                    |             |         |         |  |  |  |
| 鲁彦日                                         | ff    | 63 Q  |                      |    | 图片××画图。             |          | 本体<br>$\checkmark$ | 睅<br>$\vee$ | 國<br>Σ. | 鳳<br>-7 |  |  |  |
| 変数名                                         |       | 種別    | 属性                   |    | 行                   |          | 項目番号<br>行数         | 項目数         |         | ヘッパ出力範囲 |  |  |  |
| 所属名                                         |       | テキスト  |                      |    | $\circ$             | ÷        | ÷                  | ÷           | ÷       |         |  |  |  |
| 変数名                                         |       |       | 008 list fix<br>第19万 | 58 |                     |          |                    |             |         |         |  |  |  |
| <b>B</b> 所属名                                |       |       |                      |    |                     |          |                    |             |         |         |  |  |  |
| <b>B</b> 人数                                 |       |       |                      |    |                     |          |                    |             |         |         |  |  |  |
|                                             |       |       |                      |    |                     |          |                    |             |         |         |  |  |  |
|                                             |       |       |                      |    |                     |          |                    |             |         |         |  |  |  |
|                                             |       |       |                      |    |                     |          |                    |             |         |         |  |  |  |

④ジョブユニットの追加

マネージャーの [ ジョブユニット作成 ] ボタンをクリックします。 [ ジョブユニットの作成 ] ダイアログが起動しますので、[ マルチフォーム ] を選択し、シー ト「O08\_list\_fix\_ 社員リスト」を選択します。

図:ジョブユニットの作成ダイアログ

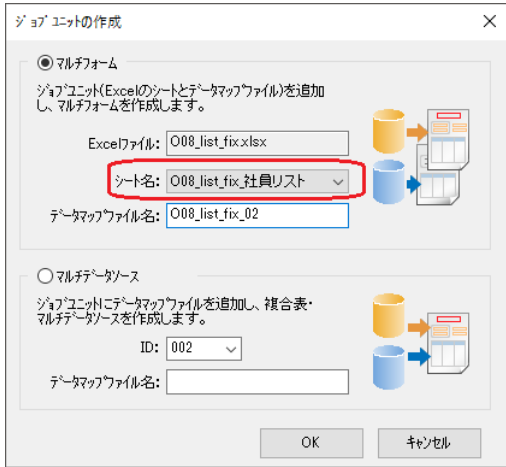

<span id="page-41-0"></span>⑤2つ目のユニットのマッピング

データファイル 008 list fix member.csv を使用して変数をマッピングします。

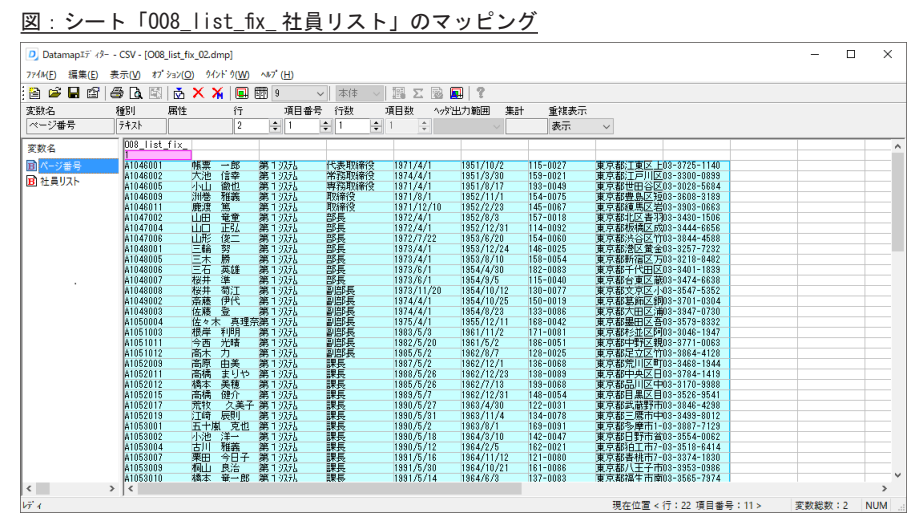

⑥実行確認

データファイル 008 list fix.csv を選択して、ランタイム実行ダイアログを起動します。[実 行ランタイム ] の [Expage] を選択して、[ プレビュー] ボタンをクリックすると、入力デー タ3ページ分 (3 つのシート ) を含んだ Excel ファイルが出力されます。

図:出力結果 (1 シート目 )

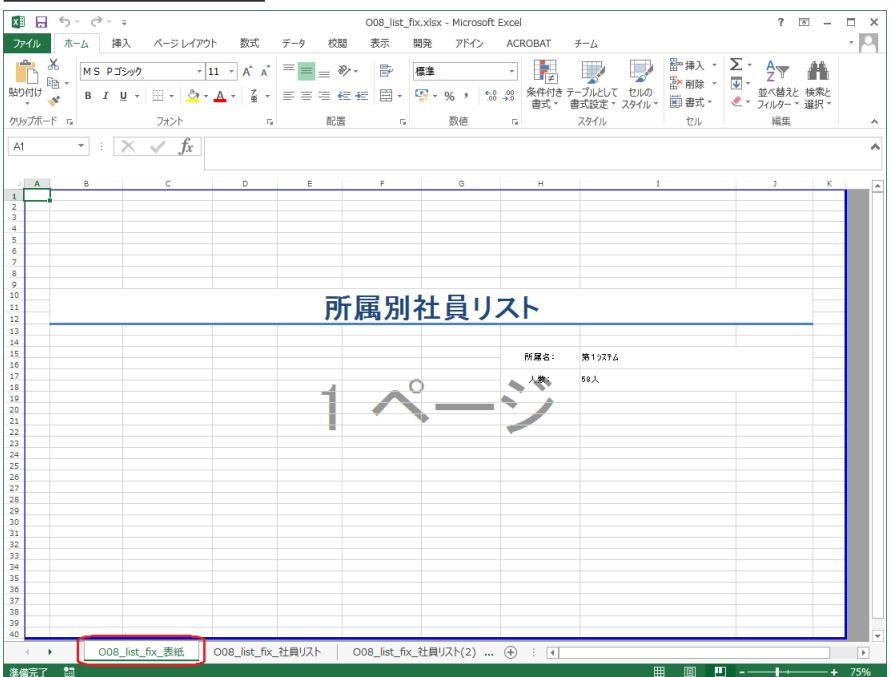

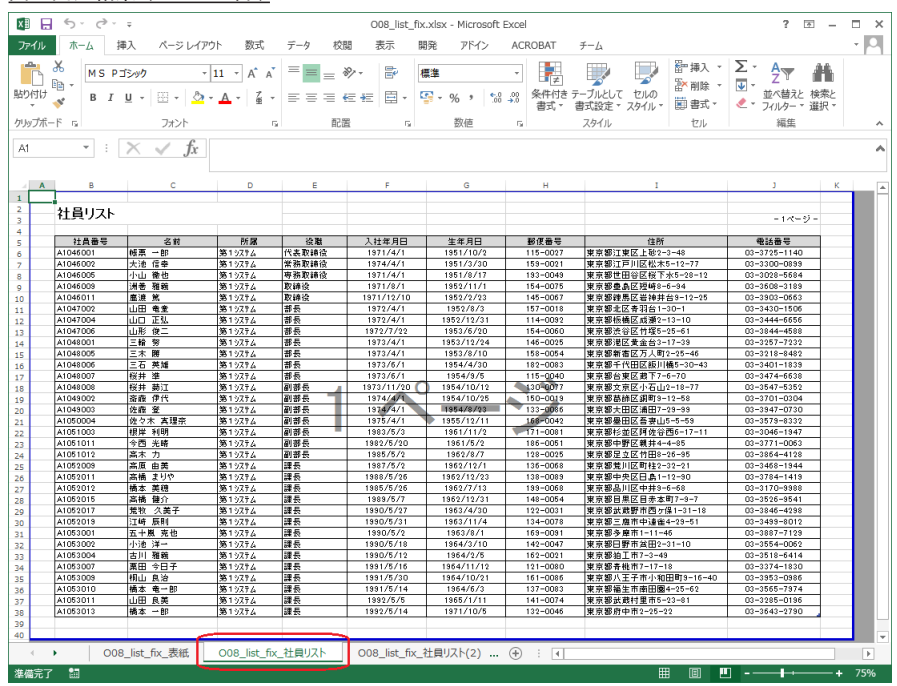

## 図: 出力結果 (2 シート目)

## 図: 出力結果 (3 シート目)

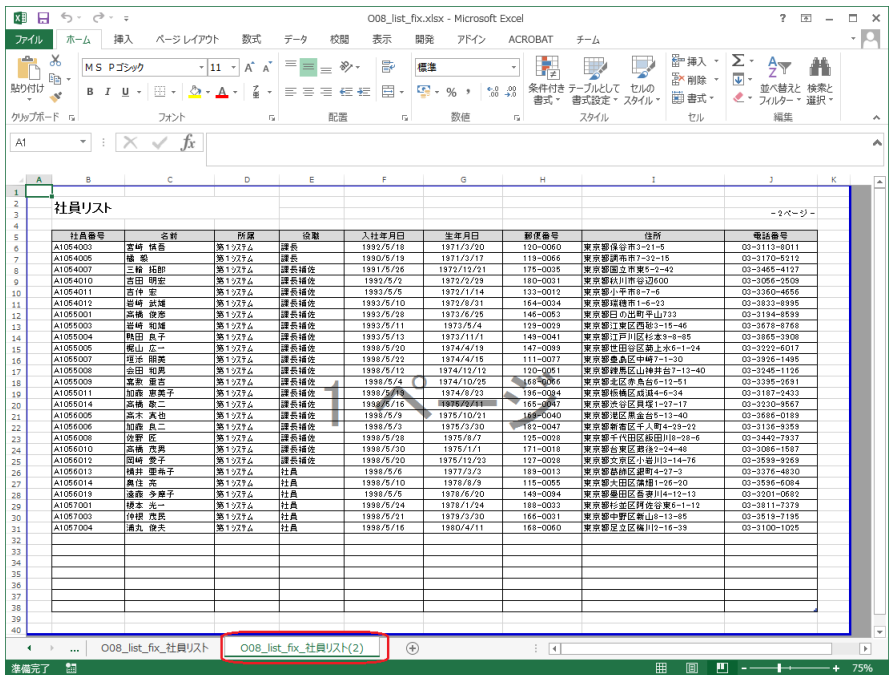

## <span id="page-43-0"></span>3-3. マルチデータソース

Excel テンプレートの 1 シートに対して、複数のデータソースから取得したデータを出力する ことができます。

マルチデータソースの設定方法はフォームファイルタイプの資源ファイル作成と同じです。詳 細は「3.5: 改ページとフォームの切り替え」の「マルチデータソース」をご覧ください。

## <span id="page-44-0"></span>4.Excel プロパティ設定

## 4-1. 概要

Expage ランタイムでは、Excel ファイルのプロパティに任意の文字列を設定することができま す。Excel ファイルのプロパティは、[ ファイル ]-[ 情報 ]-[ プロパティ ]-[ 詳細プロパティ ] から確認できます。

設定できるプロパティは以下のプロパティです。

- ・タイトル
- ・サブタイトル
- ・作成者
- ・管理者
- ・会社名

## 図:Excel ファイル [ 詳細プロパティ ] 画面

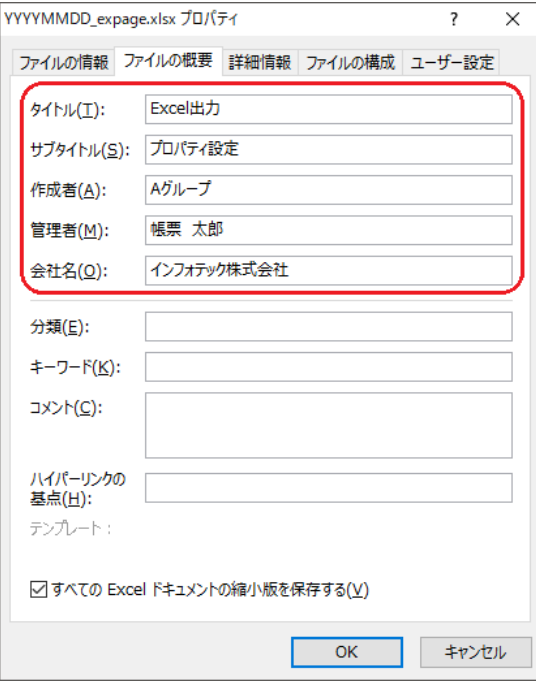

## <span id="page-45-0"></span>4-2. 設定方法

Excel プロパティを設定する手順は以下となります。

1. マネージャーを起動します。

2. プレビューモードでジョブを選択し、右クリックメニューの [ ジョブプロパティ ] をクリッ クします。

3. ジョブプロパティダイアログの [ 概要 ] タブをクリックします。

4. 各テキストボックスに Excel プロパティに設定する文字列を入力します。

5.[OK] ボタンをクリックし、ジョブプロパティダイアログを閉じます。

図:[ 概要 ] 画面

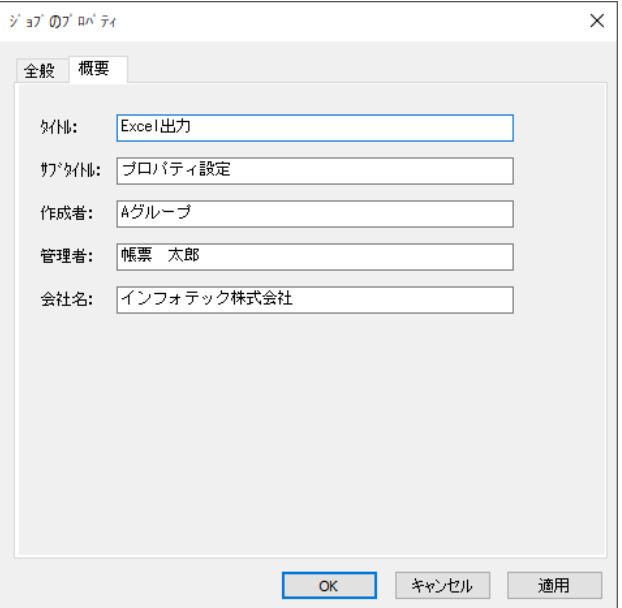

<< 注意 >>

タイトルの初期値にはジョブを作成した時の「帳票名」の値が設定されます。

[ 概要 ] タブの各テキストボックスに値が設定されていない場合、出力ファイルには Excel テ ンプレートのプロパティ値が設定されます。

# *Create!Form 12*

**Excel 出力設定 第 4 版**

**発行日 2023 年 10 月 発行者 インフォテック株式会社 〒 160-0023 東京都新宿区西新宿 7-5-25**